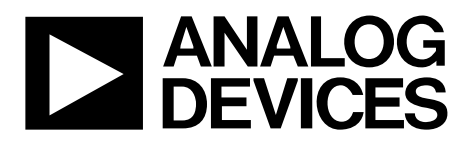

One Technology Way • P.O. Box 9106 • Norwood, MA 02062-9106, U.S.A. • Tel: 781.329.4700 • Fax: 781.461.3113 • [www.analog.com](http://www.analog.com/)

### **Evaluating the [ADAU1466](http://www.analog.com/ADAU1466?doc=EVAL-ADAU1466-UG-1135.pdf) [SigmaDSP](http://www.analog.com/sigmadsp?doc=EVAL-ADAU1466Z-UG-1135.pdf) Audio Processor**

### <span id="page-0-0"></span>**FEATURES**

**4 analog inputs 8 analog outputs Stereo S/PDIF input and output Self boot EEPROM memory**

### <span id="page-0-1"></span>**EVALUATION KIT CONTENTS**

**EVAL-ADAU1466Z evaluation board [EVAL-ADUSB2EBZ \(USBi\)](http://www.analog.com/EVAL-ADUSB2EBZ?doc=EVAL-ADAU1466Z-UG-1135.pdf) communications adapter USB cable with Mini-B plug 6 V ac to dc power supply**

#### <span id="page-0-2"></span>**HARDWARE REQUIRED**

**PC running Windows XP, Windows Vista, or Windows 7 Analog, stereo audio source with an output cable terminated with a 3.5 mm (1/8 inch) plug (for analog input)**

- **Headphones, desktop speakers, or audio input with a cable terminated with a 3.5 mm (1/8 inch) plug (for analog output)**
- **S/PDIF audio source and receiver, each with optical cables terminated with TOSLINK connectors (for digital input/output)**

### <span id="page-0-3"></span>**SOFTWARE REQUIRED**

**[SigmaStudio s](http://www.analog.com/SigmaStudio?doc=EVAL-ADAU1466Z-UG-1135.pdf)oftware, available for download from the [SigmaStudio p](http://www.analog.com/SigmaStudio?doc=EVAL-ADAU1466Z-UG-1135.pdf)roduct page**

#### <span id="page-0-4"></span>**DOCUMENTS NEEDED**

**[ADAU1466](http://www.analog.com/ADAU1466?doc=EVAL-ADAU1466Z-UG-1135.pdf) data sheet [AD1938](http://www.analog.com/AD1938?doc=EVAL-ADAU1466Z-UG-1135.pdf) data sheet [AN-1006 Application Note](http://www.analog.com/AN-1006?doc=EVAL-ADAU1466Z-UG-1135.pdf)**

### <span id="page-0-5"></span>**GENERAL DESCRIPTION**

This user guide details the design, setup, and operation of the EVAL-ADAU1466Z evaluation board. This device is suitable for evaluation of, and software development for, th[e ADAU1466](http://www.analog.com/ADAU1466?doc=EVAL-ADAU1466Z-UG-1135.pdf) and [ADAU1462](http://www.analog.com/ADAU1462?doc=EVAL-ADAU1466Z-UG-1135.pdf) [SigmaDSP](http://www.analog.com/sigmadsp?doc=EVAL-ADAU1466Z-UG-1135.pdf) processors. Note that th[e ADAU1466](http://www.analog.com/ADAU1466?doc=EVAL-ADAU1466Z-UG-1135.pdf) and th[e ADAU1462](http://www.analog.com/ADAU1462?doc=EVAL-ADAU1466Z-UG-1135.pdf) are functionally identical, except that the [ADAU1466](http://www.analog.com/ADAU1466?doc=EVAL-ADAU1466Z-UG-1135.pdf) has more program and data memory than the [ADAU1462.](http://www.analog.com/ADAU1462?doc=EVAL-ADAU1466Z-UG-1135.pdf) When using this evaluation board to evaluate the [ADAU1462,](http://www.analog.com/ADAU1462?doc=EVAL-ADAU1466Z-UG-1135.pdf) in the [Setting Up Communications in SigmaStudio](#page-7-0) section, select the [ADAU1462](http://www.analog.com/ADAU1462?doc=EVAL-ADAU1466Z-UG-1135.pdf) block rather than the [ADAU1466](http://www.analog.com/ADAU1466?doc=EVAL-ADAU1466Z-UG-1135.pdf) as shown in [Figure 15.](#page-7-1) Performing this action informs the compiler to limit the amount of memory allocated to match the [ADAU1462.](http://www.analog.com/ADAU1462?doc=EVAL-ADAU1466Z-UG-1135.pdf)  All other procedures and instructions in this user guide are identical for th[e ADAU1462](http://www.analog.com/ADAU1462?doc=EVAL-ADAU1466Z-UG-1135.pdf) an[d ADAU1466.](http://www.analog.com/ADAU1466?doc=EVAL-ADAU1466Z-UG-1135.pdf) 

This evaluation board provides access to the digital serial audio ports of the [ADAU1466,](http://www.analog.com/ADAU1466?doc=EVAL-ADAU1466Z-UG-1135.pdf) as well as some of its general-purpose input/outputs (GPIOs). An analog input and output is provided by th[e AD1938](http://www.analog.com/AD1938?doc=EVAL-ADAU1466Z-UG-1135.pdf) codec that is included in the evaluation kit. The [ADAU1466](http://www.analog.com/ADAU1466?doc=EVAL-ADAU1466Z-UG-1135.pdf) core is programmed using Analog Devices, Inc., [SigmaStudio®](http://www.analog.com/SigmaStudio?doc=EVAL-ADAU1466Z-UG-1135.pdf) software, which interfaces to the evaluation board via a USB interface [\(USBi\)](http://www.analog.com/EVAL-ADUSB2EBZ?doc=EVAL-ADAU1466Z-UG-1135.pdf). The on-board EEPROM can be programmed for self boot mode. The evaluation board is powered by a 6 V dc supply, which is regulated to the voltages required on the board. The printed circuit board (PCB) is a 4-layer design, with a ground plane and a power plane on the inner layers. The evaluation board includes connectors for external analog inputs and outputs, and optical Sony/Philips Digital Interface (S/PDIF) interfaces. The master clock is provided by the integrated oscillator circuit and the on-board 12.288 MHz passive crystal.

For full details, see the [ADAU1466](http://www.analog.com/ADAU1466?doc=EVAL-ADAU1466Z-UG-1135.pdf) and [AD1938](http://www.analog.com/AD1938?doc=EVAL-ADAU1466Z-UG-1135.pdf) data sheets, which must be used in conjunction with this user guide when using the evaluation board.

# **TABLE OF CONTENTS**

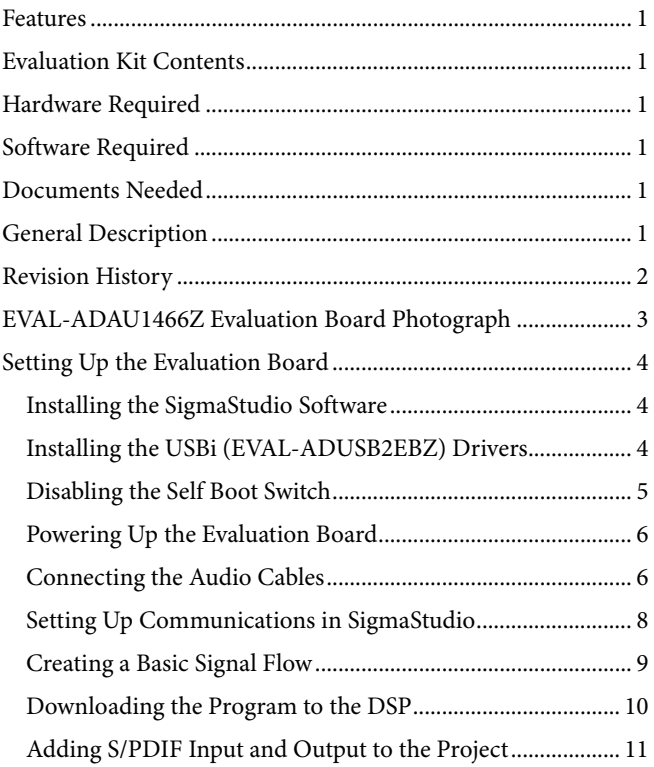

# **EVAL-ADAU1466Z User Guide**

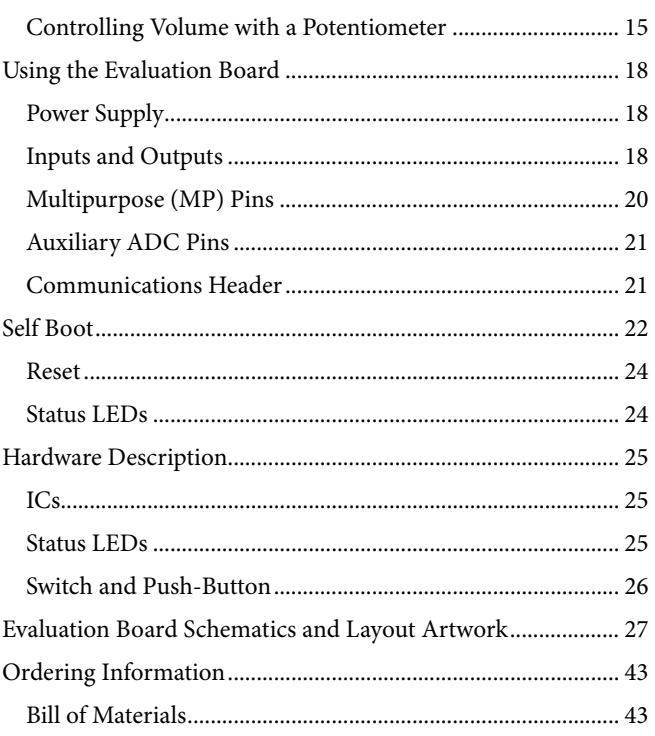

### <span id="page-1-0"></span>**REVISION HISTORY**

8/2017-Revision 0: Initial Version

## <span id="page-2-0"></span>EVAL-ADAU1466Z EVALUATION BOARD PHOTOGRAPH

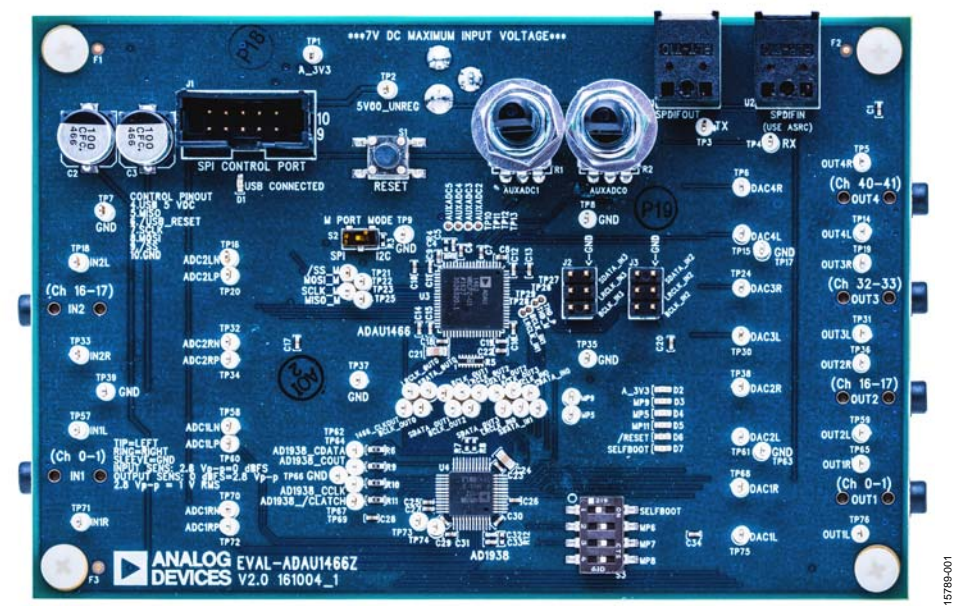

Figure 1.

## <span id="page-3-0"></span>SETTING UP THE EVALUATION BOARD

Using the EVAL-ADAU1466Z evaluation board requires a PC running Windows® XP or later with a USB interface and an internet connection. The PC communicates with the evaluation board using the include[d USBi](http://www.analog.com/EVAL-ADUSB2EBZ?doc=EVAL-ADAU1466Z-UG-1135.pdf) interface. The software tool chain used with the [ADAU1466 i](http://www.analog.com/ADAU1466?doc=EVAL-ADAU1466Z-UG-1135.pdf)s [SigmaStudio,](http://www.analog.com/SigmaStudio?doc=EVAL-ADAU1466Z-UG-1135.pdf) a fully GUI-based programming environment. No DSP programming is required. A full version o[f SigmaStudio,](http://www.analog.com/SigmaStudio?doc=EVAL-ADAU1466Z-UG-1135.pdf) which includes a library of DSP building blocks and the required USBi drivers, is available for download from th[e SigmaStudio s](http://www.analog.com/SigmaStudio?doc=EVAL-ADAU1466Z-UG-1135.pdf)oftware page on the Analog Devices website at [www.analog.com/SigmaStudio.](http://www.analog.com/SigmaStudio?doc=EVAL-ADAU1466Z-UG-1135.pdf)

### <span id="page-3-1"></span>**INSTALLING TH[E SigmaStudio S](http://www.analog.com/SigmaStudio?doc=EVAL-ADAU1466Z-UG-1135.pdf)OFTWARE**

To download the latest version o[f SigmaStudio,](http://www.analog.com/SigmaStudio?doc=EVAL-ADAU1466Z-UG-1135.pdf) take the following steps:

- 1. Go to the [SigmaStudio](http://www.analog.com/SigmaStudio?doc=EVAL-ADAU1466Z-UG-1135.pdf) software page on the Analog Devices website and select the latest version of th[e SigmaStudio](http://www.analog.com/SigmaStudio?doc=EVAL-ADAU1466Z-UG-1135.pdf) software from the **Downloads and Related Software** section.
- 2. Determine whether the software must be installed on a 32-bit or 64-bit version of Windows, and locate the latest release version o[f SigmaStudio a](http://www.analog.com/SigmaStudio?doc=EVAL-ADAU1466Z-UG-1135.pdf)s appropriate.
- 3. Download the installer for and execute the executable. Follow the prompts, and accept the license agreement to install the software.

### <span id="page-3-2"></span>**INSTALLING TH[E USBi \(EVAL-ADUSB2EBZ\)](http://www.analog.com/EVAL-ADUSB2EBZ?doc=EVAL-ADAU1466Z-UG-1135.pdf) DRIVERS**

[SigmaStudio m](http://www.analog.com/SigmaStudio?doc=EVAL-ADAU1466Z-UG-1135.pdf)ust be installed to use the USB interface [\(USBi\)](http://www.analog.com/EVAL-ADUSB2EBZ?doc=EVAL-ADAU1466Z-UG-1135.pdf). After th[e SigmaStudio](http://www.analog.com/SigmaStudio?doc=EVAL-ADAU1466Z-UG-1135.pdf) installation is complete, take the following steps:

- 1. Connect the [USBi t](http://www.analog.com/EVAL-ADUSB2EBZ?doc=EVAL-ADAU1466Z-UG-1135.pdf)o an available USB 2.0 port using the USB cable included in the evaluation board kit. (The [USBi](http://www.analog.com/EVAL-ADUSB2EBZ?doc=EVAL-ADAU1466Z-UG-1135.pdf) does not function properly with a USB 3.0 port.)
- 2. Install the driver software (see th[e Using Windows XP](#page-3-3)  section or the [Using Windows 7 or Windows Vista s](#page-4-1)ection for more information).

### <span id="page-3-3"></span>**Using Windows XP**

After connecting the USB i to the USB 2.0 port, Windows recognizes the device (see [Figure 2\)](#page-3-4) and prompts you to install the drivers. To install these drivers, take the following steps:

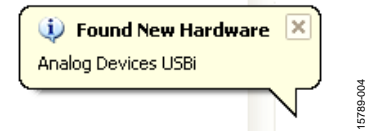

Figure 2. **Found New Hardware** Notification

<span id="page-3-4"></span>1. From the **Found New Hardware Wizard** window, select the **Install from a list or specific location (Advanced)** option and click **Next >** (se[e Figure 3\)](#page-3-5).

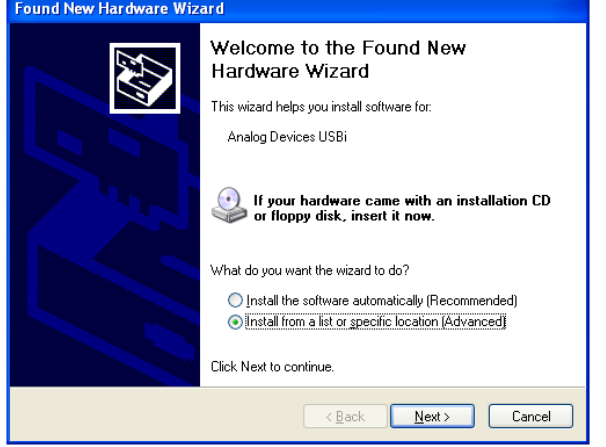

Figure 3. **Found New Hardware Wizard**—Installation

15789-005

5789-005

15789-006

789-006

<span id="page-3-5"></span>2. Click **Search for the best driver in these locations**, select **Include this location in the search**, and click **Browse** to find the USB drivers subdirectory within the [SigmaStudio](http://www.analog.com/SigmaStudio?doc=EVAL-ADAU1466Z-UG-1135.pdf) directory (see [Figure 4\)](#page-3-6).

<span id="page-3-6"></span>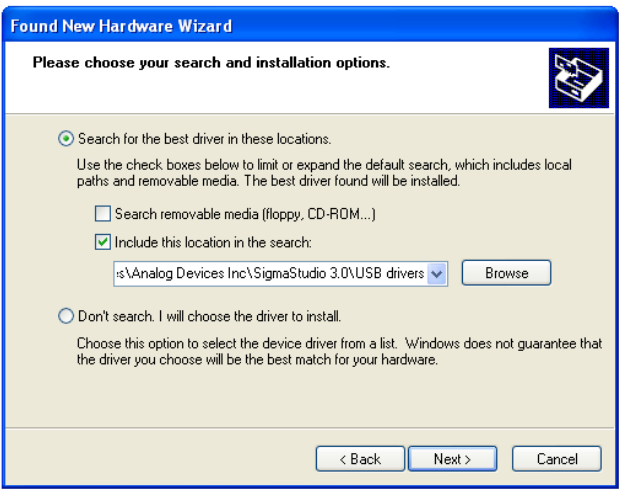

Figure 4. **Found New Hardware Wizard**—Search and Installation Options

3. When the warning about Windows logo testing appears, click **Continue Anyway** (see [Figure 5\)](#page-4-2).

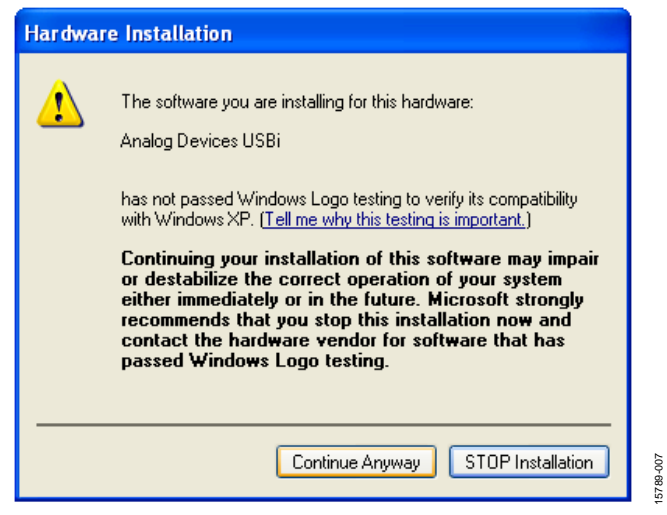

Figure 5. **Hardware Installation**—Windows Logo Testing Warning

<span id="page-4-2"></span>Th[e USBi d](http://www.analog.com/EVAL-ADUSB2EBZ?doc=EVAL-ADAU1466Z-UG-1135.pdf)rivers are now installed. Leave th[e USBi](http://www.analog.com/EVAL-ADUSB2EBZ?doc=EVAL-ADAU1466Z-UG-1135.pdf) connected to the PC.

### <span id="page-4-1"></span>**Using Windows 7 or Windows Vista**

After connecting the USB i to the USB 2.0 port, Windows 7 or Windows Vista recognizes the device and installs the drivers automatically (se[e Figure 6\)](#page-4-3). After the installation is complete, leave the USBi connected to the PC.

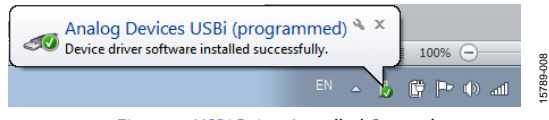

Figure 6[. USBi D](http://www.analog.com/EVAL-ADUSB2EBZ?doc=EVAL-ADAU1466-UG-1135.pdf)river Installed Correctly

### <span id="page-4-3"></span>**Confirming Proper Installation of th[e USBi](http://www.analog.com/EVAL-ADUSB2EBZ?doc=EVAL-ADAU1466Z-UG-1135.pdf) Drivers**

To confirm that the [USBi d](http://www.analog.com/EVAL-ADUSB2EBZ?doc=EVAL-ADAU1466Z-UG-1135.pdf)rivers have been installed properly, take the following steps:

- 1. With th[e USBi](http://www.analog.com/EVAL-ADUSB2EBZ?doc=EVAL-ADAU1466Z-UG-1135.pdf) still connected to the USB 2.0 port of the computer, check that both the yellow I<sup>2</sup>C LED and the red power indicator LED are illuminated (see [Figure 7\)](#page-4-4).
- 2. In the Windows **Device Manager**, under the **Universal Serial Bus controllers** section,(se[e Figure 8\)](#page-4-5), check that **Analog Devices USBi (programmed)** is displayed.

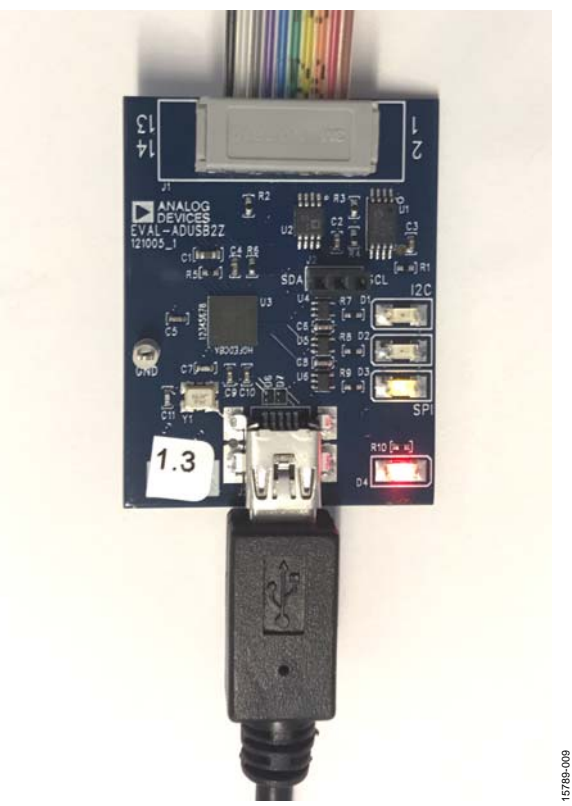

Figure 7. State o[f USBi S](http://www.analog.com/EVAL-ADUSB2EBZ?doc=EVAL-ADAU1466Z-UG-1135.pdf)tatus LEDs After Driver Installation

<span id="page-4-4"></span>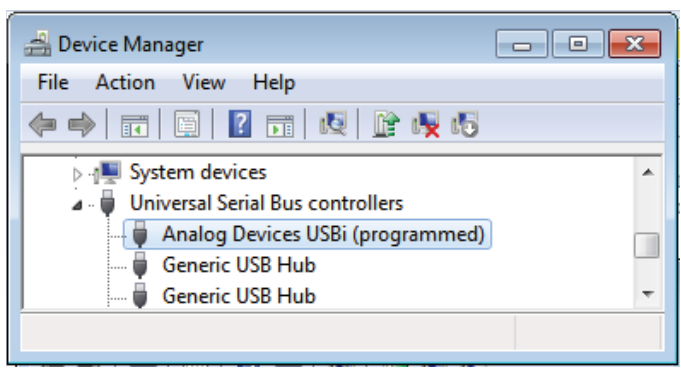

Figure 8. Confirming Driver Installation Using the Device Manager

### <span id="page-4-5"></span><span id="page-4-0"></span>**DISABLING THE SELF BOOT SWITCH**

When setting up the EVAL-ADAU1466Z evaluation board, ensure that the first switch of the four-position DIP switches, S3, is in the off position, which is away from the printed label on the evaluation board.

The default position of this switch is the off (disabled) position, which prevents the [ADAU1466 f](http://www.analog.com/ADAU1466?doc=EVAL-ADAU1466Z-UG-1135.pdf)rom executing a self boot operation at power-up. When the switch is in the on position, the LED D7 is illuminated, and a self boot operation is executed, causing the [ADAU1466 t](http://www.analog.com/ADAU1466?doc=EVAL-ADAU1466Z-UG-1135.pdf)o attempt to load code from an EEPROM when it powers up or comes out of reset.

### <span id="page-5-0"></span>**POWERING UP THE EVALUATION BOARD**

To power up the evaluation board, take the following steps:

- 1. Connect the included power supply to the wall outlet (100 V to 240 V, ac 50 Hz to 60 Hz).
- 2. Connect the female plug of the power supply to the J4 male connector on the EVAL-ADAU1466Z, as shown in [Figure 9.](#page-5-1)

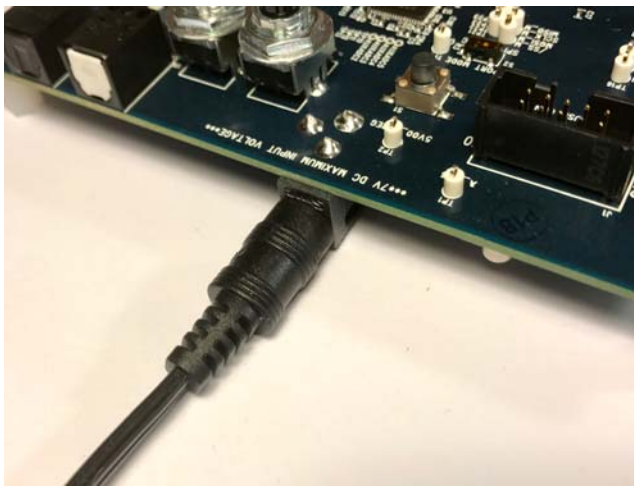

Figure 9. Connecting the Power Supply

- <span id="page-5-1"></span>3. After the power supply is connected, the D2 status LED (A\_3V3) illuminates.
- 4. Connect the ribbon cable of the [USBi t](http://www.analog.com/EVAL-ADUSB2EBZ?doc=EVAL-ADAU1466Z-UG-1135.pdf)o the control port of the EVAL-ADAU1466Z (se[e Figure 10\)](#page-5-2). Th[e USBi](http://www.analog.com/EVAL-ADUSB2EBZ?doc=EVAL-ADAU1466Z-UG-1135.pdf) must already be connected to the USB 2.0 port of the computer.

<span id="page-5-2"></span>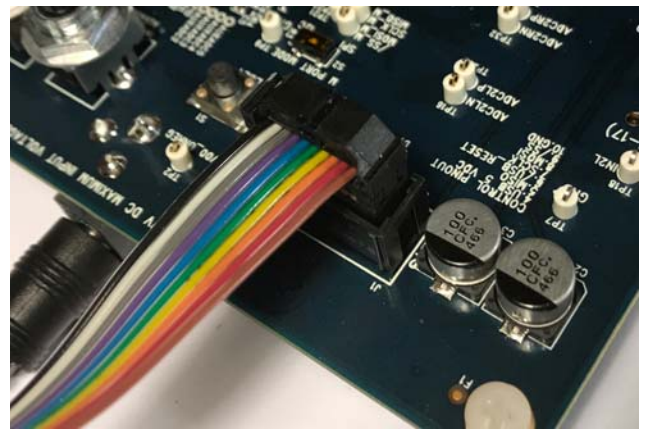

Figure 10. Connecting th[e USBi t](http://www.analog.com/EVAL-ADUSB2EBZ?doc=EVAL-ADAU1466Z-UG-1135.pdf)o the Serial Peripheral Interface (SPI) Control Port Header

### **CONNECTING THE AUDIO CABLES**

To connect the audio cables to the evaluation board, take the following steps:

- 1. Connect a stereo audio source to J9 (IN1) with a standard 3.5 mm (1/8 inch) stereo tip, ring, sleeve (TRS) audio cable. The audio signals must be single-ended and line level, with a maximum voltage of 2.8 V p-p. The tip of the plug is the left channel of audio, the ring is the right channel of audio, and the sleeve is the common or ground.
- 2. Connect headphones or powered speakers to J10 (OUT1).

[Figure 11](#page-5-3) shows the input source connection. [Figure 12 s](#page-5-4)hows the output connection. [Figure 13 s](#page-6-0)hows the location of the connectors on the board.

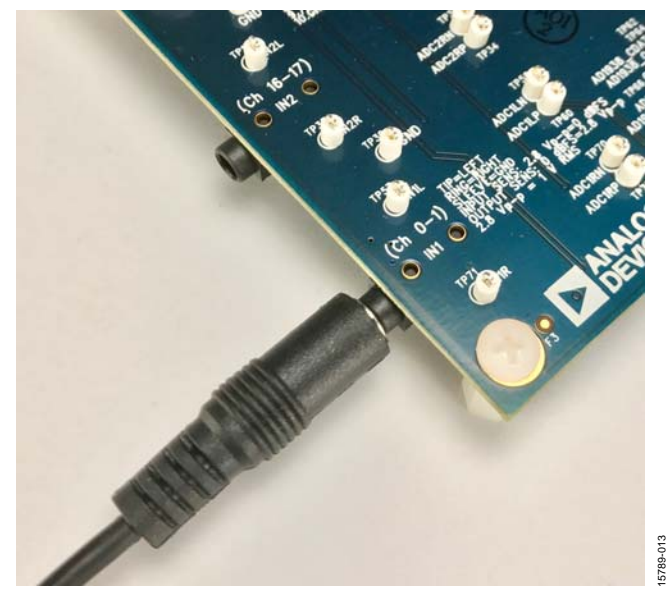

Figure 11. Analog Stereo Input Source Connection

<span id="page-5-4"></span><span id="page-5-3"></span>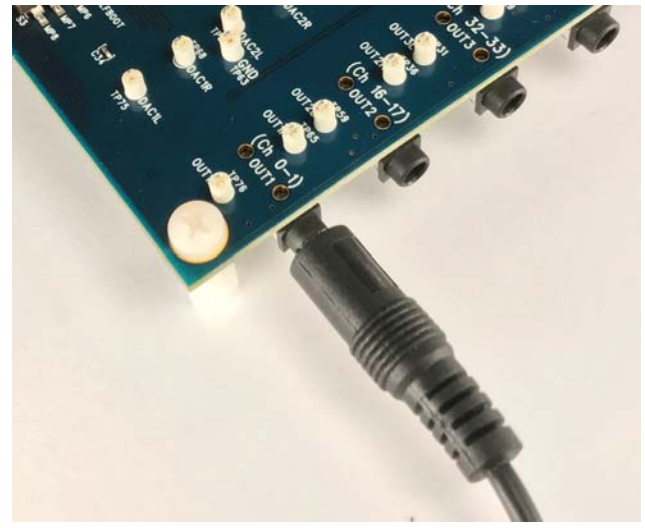

Figure 12. Analog Stereo Output Connection

15789-011

# [EVAL-ADAU1466Z](http://www.analog.com/EVAL-ADAU1466?doc=EVAL-ADAU1466Z-UG-1135.pdf) User Guide Valley Contract Contract Contract Contract Contract Contract Contract Contract Contract Contract Contract Contract Contract Contract Contract Contract Contract Contract Contract Contract Contract

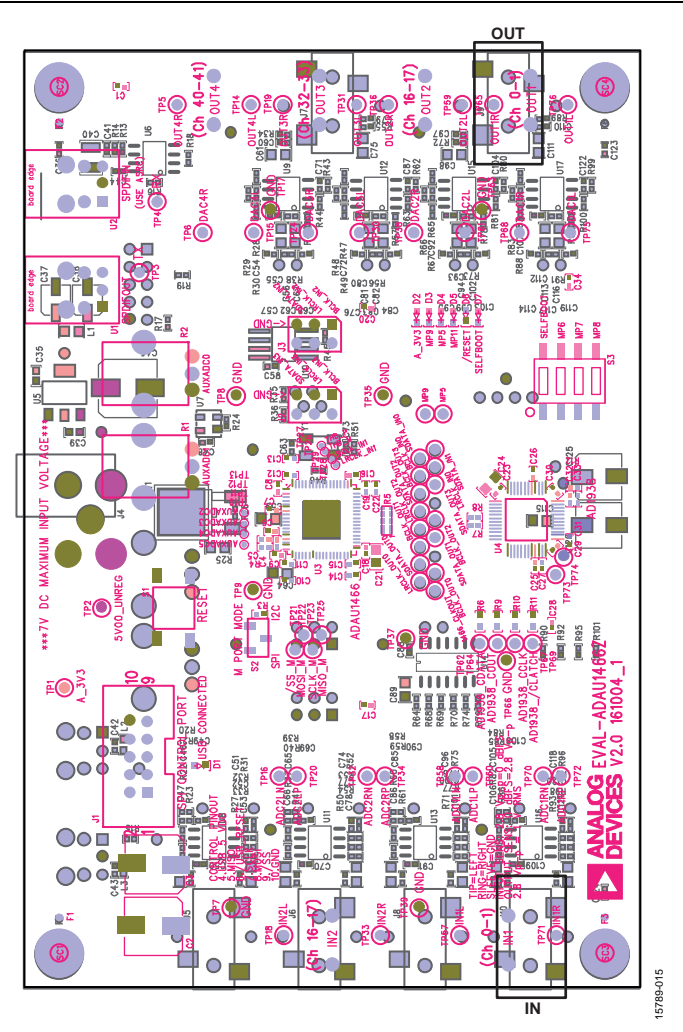

<span id="page-6-0"></span>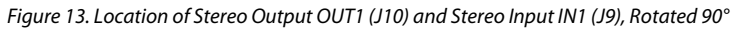

### <span id="page-7-0"></span>**SETTING UP COMMUNICATIONS IN [SigmaStudio](http://www.analog.com/SigmaStudio?doc=EVAL-ADAU1466Z-UG-1135.pdf)**

To set up communications i[n SigmaStudio,](http://www.analog.com/SigmaStudio?doc=EVAL-ADAU1466Z-UG-1135.pdf) take the following steps:

- 1. Start th[e SigmaStudio s](http://www.analog.com/SigmaStudio?doc=EVAL-ADAU1466Z-UG-1135.pdf)oftware by double clicking the shortcut on the desktop or by finding and executing the executable file in Windows Explorer.
- 2. To create a new project, select **New Project** from the **File** menu or by pressing CTRL + N. (The default view of the new project is the **Hardware Configuration** tab.)
- 3. In the **Hardware Configuration** tab, add the appropriate components to the project space by clicking and dragging them from the **Tree ToolBox** on the left of the window to the empty white space located on the right of the window.
	- a. Click **USBi** to add a [USBi c](http://www.analog.com/EVAL-ADUSB2EBZ?doc=EVAL-ADAU1466Z-UG-1135.pdf)omponent from the **Communication Channels** subsection of the toolbox (see [Figure 14\)](#page-7-2).

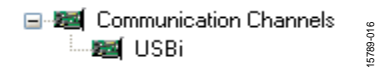

Figure 14. Adding th[e USBi C](http://www.analog.com/EVAL-ADUSB2EBZ?doc=EVAL-ADAU1466Z-UG-1135.pdf)ommunication Channel

<span id="page-7-2"></span>b. Add an **ADAU1466** component from the **Processors (ICs / DSPs)** subsection of the toolbox (se[e Figure 15\)](#page-7-1).

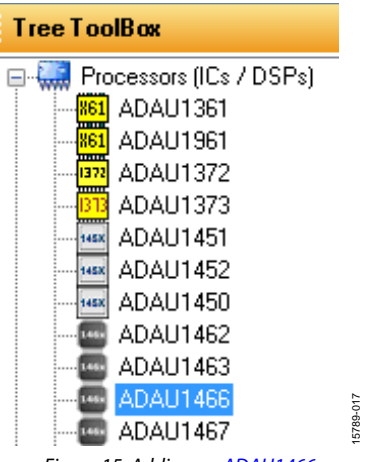

Figure 15. Adding a[n ADAU1466](http://www.analog.com/ADAU1466?doc=EVAL-ADAU1466Z-UG-1135.pdf)

- <span id="page-7-1"></span>4. Ensure tha[t SigmaStudio c](http://www.analog.com/SigmaStudio?doc=EVAL-ADAU1466Z-UG-1135.pdf)an detect th[e USBi](http://www.analog.com/EVAL-ADUSB2EBZ?doc=EVAL-ADAU1466Z-UG-1135.pdf) on the USB port of the PC as follows:
	- a. Whe[n SigmaStudio d](http://www.analog.com/SigmaStudio?doc=EVAL-ADAU1466Z-UG-1135.pdf)etects th[e USBi,](http://www.analog.com/EVAL-ADUSB2EBZ?doc=EVAL-ADAU1466Z-UG-1135.pdf) the background of the **USB** label is green in the **USB Interface** box (see [Figure 16\)](#page-7-3).

| <b>USB</b>           |  |           |
|----------------------|--|-----------|
|                      |  |           |
|                      |  |           |
|                      |  |           |
| $= -$                |  |           |
|                      |  |           |
| <b>USB</b> Interface |  | 15789-018 |

<span id="page-7-3"></span>Figure 16[. USBi D](http://www.analog.com/EVAL-ADUSB2EBZ?doc=EVAL-ADAU1466Z-UG-1135.pdf)etected b[y SigmaStudio](http://www.analog.com/SigmaStudio?doc=EVAL-ADAU1466Z-UG-1135.pdf)

b. Whe[n SigmaStudio c](http://www.analog.com/SigmaStudio?doc=EVAL-ADAU1466Z-UG-1135.pdf)annot detect th[e USBi o](http://www.analog.com/EVAL-ADUSB2EBZ?doc=EVAL-ADAU1466Z-UG-1135.pdf)n the USB port of the PC, the background of the **USB** label is red (see [Figure 17\)](#page-7-4). This error can occur when the [USBi i](http://www.analog.com/EVAL-ADUSB2EBZ?doc=EVAL-ADAU1466Z-UG-1135.pdf)s not connected or when the drivers have been installed incorrectly.

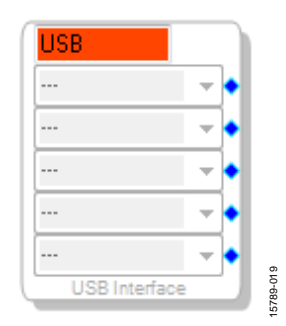

Figure 17[. USBi N](http://www.analog.com/EVAL-ADUSB2EBZ?doc=EVAL-ADAU1466Z-UG-1135.pdf)ot Detected b[y SigmaStudio](http://www.analog.com/SigmaStudio?doc=EVAL-ADAU1466Z-UG-1135.pdf)

<span id="page-7-4"></span>c. To connect th[e USBi b](http://www.analog.com/EVAL-ADUSB2EBZ?doc=EVAL-ADAU1466Z-UG-1135.pdf)lock (USB interface) to the target integrated circuit (IC) block, th[e ADAU1466,](http://www.analog.com/ADAU1466?doc=EVAL-ADAU1466Z-UG-1135.pdf) click and drag a line, representing a wire, between the blue pin of the [USBi a](http://www.analog.com/EVAL-ADUSB2EBZ?doc=EVAL-ADAU1466Z-UG-1135.pdf)nd the green pin of the IC (see [Figure 18\)](#page-7-5). This connection allows the USBi to communicate with the [ADAU1466.](http://www.analog.com/ADAU1466?doc=EVAL-ADAU1466Z-UG-1135.pdf) The corresponding dropdown box of the [USBi a](http://www.analog.com/EVAL-ADUSB2EBZ?doc=EVAL-ADAU1466Z-UG-1135.pdf)utomatically fills with the default mode and channel for that IC. In the case of the [ADAU1466,](http://www.analog.com/ADAU1466?doc=EVAL-ADAU1466Z-UG-1135.pdf) the default communications mode is SPI, the default slave select line is 1, and the default address is 0.

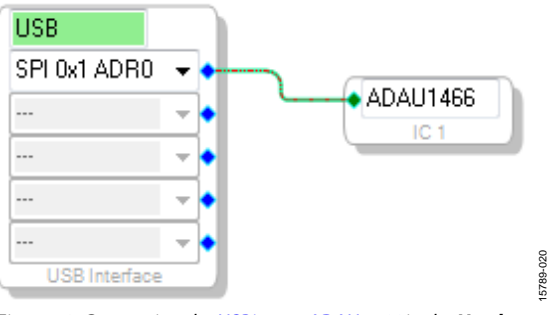

<span id="page-7-5"></span>Figure 18. Connecting th[e USBi t](http://www.analog.com/EVAL-ADUSB2EBZ?doc=EVAL-ADAU1466Z-UG-1135.pdf)o a[n ADAU1466 i](http://www.analog.com/ADAU1466?doc=EVAL-ADAU1466Z-UG-1135.pdf)n the **Hardware Configuration** Tab

### <span id="page-8-0"></span>**CREATING A BASIC SIGNAL FLOW**

To create a signal processing flow, take the following steps:

1. Click the **Schematic** tab near the top of the window (see [Figure 19\)](#page-8-1).

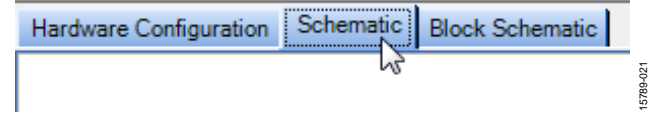

Figure 19. **Schematic** Tab

- <span id="page-8-1"></span>2. To add the appropriate elements to the project space, click and drag the elements from the **Tree ToolBox** on the left of the window to the empty white space located on the right of the window. The toolbox contains all of the algorithms that can run i[n SigmaDSP.](http://www.analog.com/sigmadsp?doc=EVAL-ADAU1466Z-UG-1135.pdf)
	- a. To add an **Input** block, from the **(IC1) ADAU1466** > **IO** > **Input** > **sdata 0-15** folder, click **Input** (see [Figure 20\)](#page-8-2) and drag it into the project space to the right of the toolbox (see [Figure 21\)](#page-8-3). By default, Channel 0 and Channel 1 are selected. This configuration matches the analog audio source hardware connections shown in [Figure 11 a](#page-5-3)nd [Figure 12;](#page-5-4) therefore, no modifications are needed.

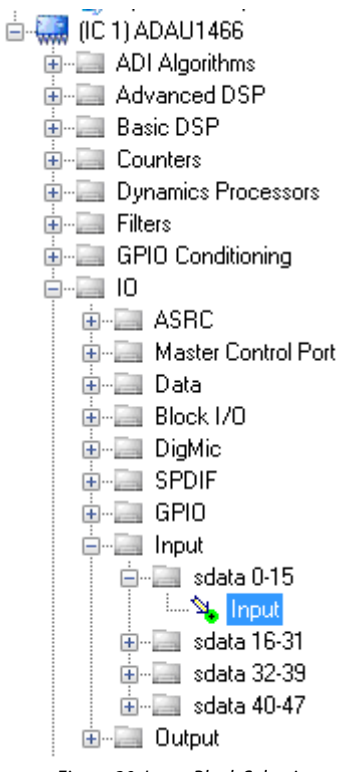

Figure 20. Input Block Selection

15789-022

<span id="page-8-2"></span> $222$ 

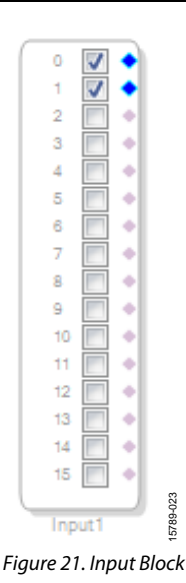

<span id="page-8-3"></span>b. Add two **Output** blocks as follows, ensuring that these blocks are assigned to Channel 0 and Channel 1:

i. From the  $(IC1)$  ADAU1466 >  $IO$  > Output folder, click **Output** (se[e Figure 22\)](#page-8-4) and drag it into the project space to the right of the toolbox.

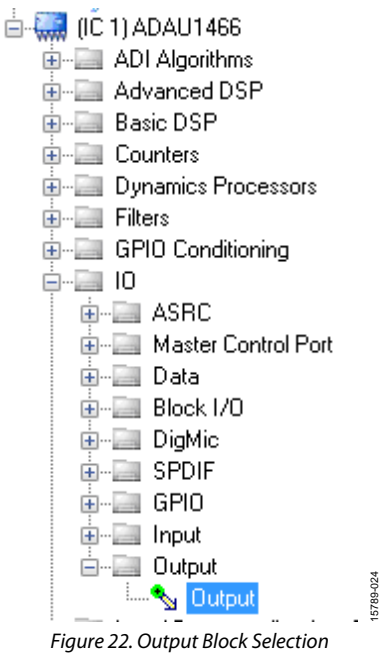

- 
- <span id="page-8-4"></span>ii. Repeat the previous step to add another output (see [Figure 23\)](#page-8-5).

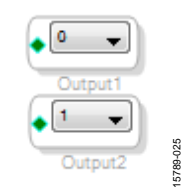

<span id="page-8-5"></span>Figure 23. Output Blocks

3. To connect each input channel to its corresponding output channel, click and drag a line, representing a wire, between the blue pin of the input channel and the green pin of the output channel (se[e Figure 24\)](#page-9-1). Input Channel 0 connects to Output Channel 0 and Input Channel 1 connects to Output Channel 1.

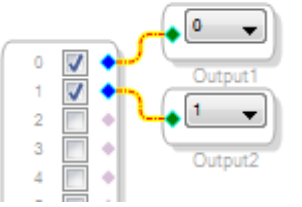

<span id="page-9-1"></span>Figure 24. Connected Signal Flow with Stereo Input and Stereo Output

15789-026

The default register settings in [SigmaStudio a](http://www.analog.com/SigmaStudio?doc=EVAL-ADAU1466Z-UG-1135.pdf)re configured to match the hardware of the EVAL-ADAU1466Z, including the signal routing between th[e ADAU1466](http://www.analog.com/ADAU1466?doc=EVAL-ADAU1466Z-UG-1135.pdf) and th[e AD1938 c](http://www.analog.com/AD1938?doc=EVAL-ADAU1466Z-UG-1135.pdf)odec.

When these steps are complete, the basic signal flow is complete, and the stereo analog input source passes directly through the [SigmaDSP](http://www.analog.com/sigmadsp?doc=EVAL-ADAU1466Z-UG-1135.pdf) and connects to the stereo analog output.

### **Add Volume Control**

1. To add a volume control block, from the **Volume Controls** > **Adjustable Gain** > **Clickless HW Slew** folder, click **Single Volume** and drag it into the project space to the right of the toolbox.

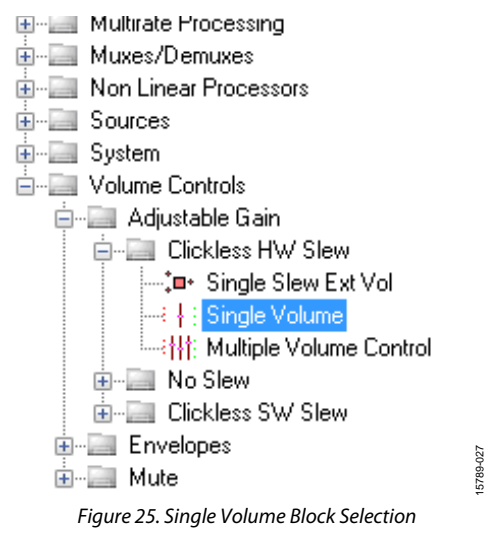

- 2. By default, the volume control block has one input and one output. In other words, it is a single channel. To add another channel, right-click in the empty white space of the **Single-Volume** block, and then from the dropdown menu that appears, select **Grow Algorithm** > **1. Gain (HW Slew)** > **1**  (see [Figure 26\)](#page-9-2).
- 3. To delete the existing yellow connection wires (that is, the connections added in Step 3 of th[e Creating a Basic Signal](#page-8-0)  [Flow s](#page-8-0)ection), click the connection wires + Delete.

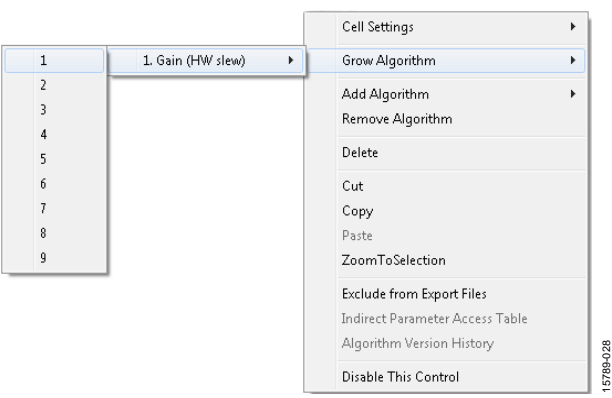

Figure 26. Growing the Volume Control to Two Channels

<span id="page-9-2"></span>4. Connect the blocks as shown in [Figure 27.](#page-9-3) 

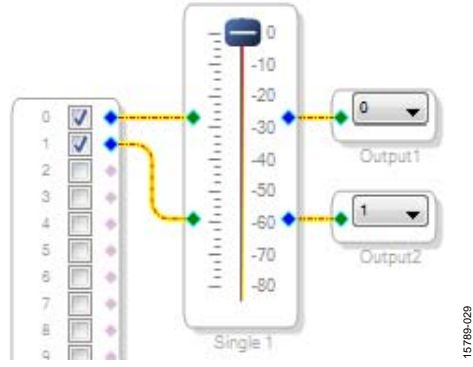

Figure 27. Completed Signal Flow with Volume Control

<span id="page-9-3"></span>The schematic is ready to be compiled and downloaded to the evaluation board.

### <span id="page-9-0"></span>**DOWNLOADING THE PROGRAM TO THE DSP**

To compile and download the code to the DSP, take the following steps, click the **Link/Compile/Download** button in the main toolbar o[f SigmaStudio \(](http://www.analog.com/SigmaStudio?doc=EVAL-ADAU1466Z-UG-1135.pdf)se[e Figure 28\)](#page-9-4). Alternatively, press F7.

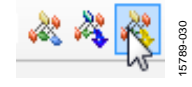

Figure 28. **Link/Compile/Download** Button

<span id="page-9-4"></span>After the code has been downloaded to the DSP, the following occurs:

- If the compiler completed compiling the project, the compiled data downloads fro[m SigmaStudio v](http://www.analog.com/SigmaStudio?doc=EVAL-ADAU1466Z-UG-1135.pdf)ia the [USBi](http://www.analog.com/EVAL-ADUSB2EBZ?doc=EVAL-ADAU1466Z-UG-1135.pdf) to the [ADAU1466,](http://www.analog.com/ADAU1466?doc=EVAL-ADAU1466Z-UG-1135.pdf) and th[e SigmaDSP s](http://www.analog.com/sigmadsp?doc=EVAL-ADAU1466Z-UG-1135.pdf)tarts running.
- The status bar turns from blue to green and the mode displayed changes from **Design Mode** to **Active: Downloaded** in the lower right corner of the window (see [Figure 29 a](#page-9-5)n[d Figure 30\)](#page-10-1). Until this point[, SigmaStudio i](http://www.analog.com/SigmaStudio?doc=EVAL-ADAU1466Z-UG-1135.pdf)s in design mode, as denoted by the blue bar at the bottom of the screen and the words **Design Mode** displayed in the lower right corner of th[e SigmaStudio w](http://www.analog.com/SigmaStudio?doc=EVAL-ADAU1466Z-UG-1135.pdf)indow (se[e Figure 29\)](#page-9-5).

**J**<sup>d</sup> Design Mode

<span id="page-9-5"></span>Figure 29. Design Mode and Blue Status Bar

15789-031

# UG-1135 [EVAL-ADAU1466Z](http://www.analog.com/EVAL-ADAU1466?doc=EVAL-ADAU1466Z-UG-1135.pdf) User Guide

### [EVAL-ADAU1466Z](http://www.analog.com/EVAL-ADAU1466?doc=EVAL-ADAU1466Z-UG-1135.pdf) User Guide Valley and Control Control Control Control Control Control Control Control Control Control Control Control Control Control Control Control Control Control Control Control Control Control Control C

15789-033

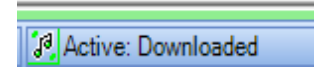

Figure 30. Active Downloaded Mode and Green Status Bar

15789-032

5780-032

- <span id="page-10-1"></span> The signal flow runs on the evaluation board and the audio passes from the analog input to the analog output. To change the volume in real time, click and drag the volume control slider in the **Schematic** tab.
- If the **Output** window is open at the time of compilation, a compiler output log displays, as shown i[n Figure 31.](#page-10-2) The **Output** window can be opened or closed by using the keyboard shortcut CTRL + 4. The **Output** window shows the compiler output log only if it was open when the **Link/ Compile/Download** button was clicked.

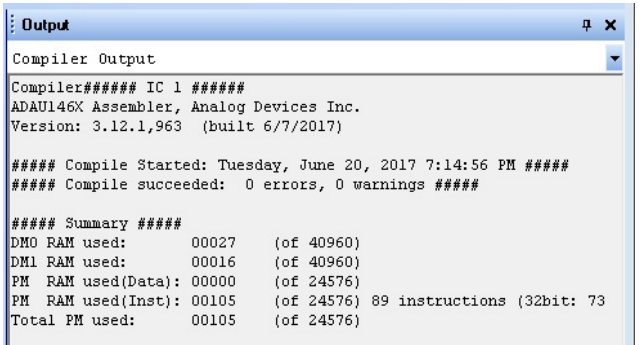

Figure 31. Compiler Output Window

### <span id="page-10-2"></span><span id="page-10-0"></span>**ADDING S/PDIF INPUT AND OUTPUT TO THE PROJECT**

The EVAL-ADAU1466Z evaluation board has two optical S/PDIF interfaces. One interface is an input that converts the optical signal to an electrical signal, which is sent to the [ADAU1466](http://www.analog.com/ADAU1466?doc=EVAL-ADAU1466Z-UG-1135.pdf) S/PDIF receiver (the SPDIFIN pin). The other interface is an optical output that takes the electrical output from th[e ADAU1466](http://www.analog.com/ADAU1466?doc=EVAL-ADAU1466Z-UG-1135.pdf) S/PDIF transmitter (the SPDIFOUT pin) and converts it to an optical signal.

[Figure 32 s](#page-10-3)hows the locations of the optical input connector and the optical output connector. The connectors are located on the underside of the PCB.

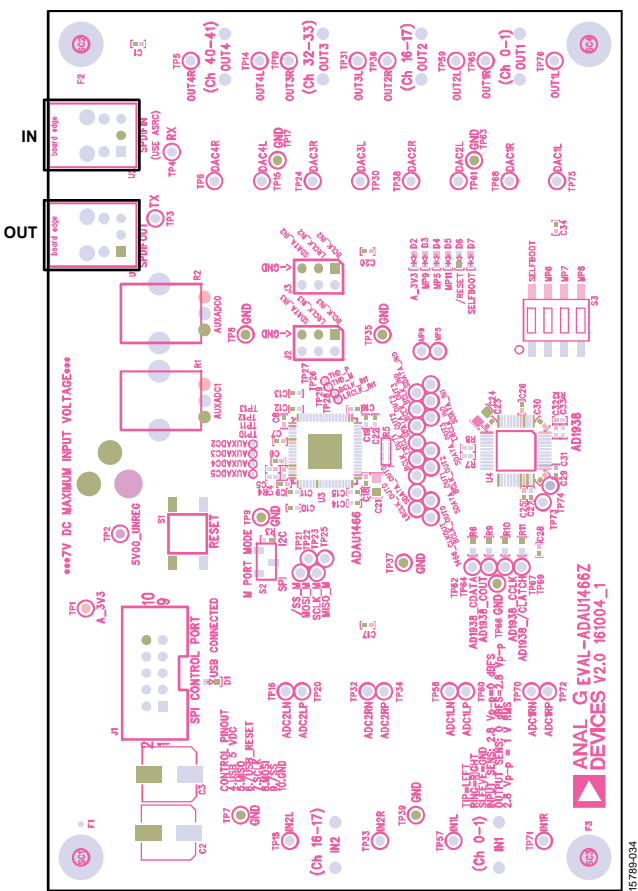

<span id="page-10-3"></span>Figure 32. Location of S/PDIF Optical Input (J5) and Output (J6), Rotated 90°

To add an S/PDIF input and output to the project i[n SigmaStudio,](http://www.analog.com/SigmaStudio?doc=EVAL-ADAU1466Z-UG-1135.pdf) take the following steps:

1. Connect an S/PDIF source to the EVAL-ADAU1466Z evaluation board by using a standard TOSLINK® optical cable and connecting it to the S/PDIF receiver connector, U2 (see [Figure 33\)](#page-11-0).

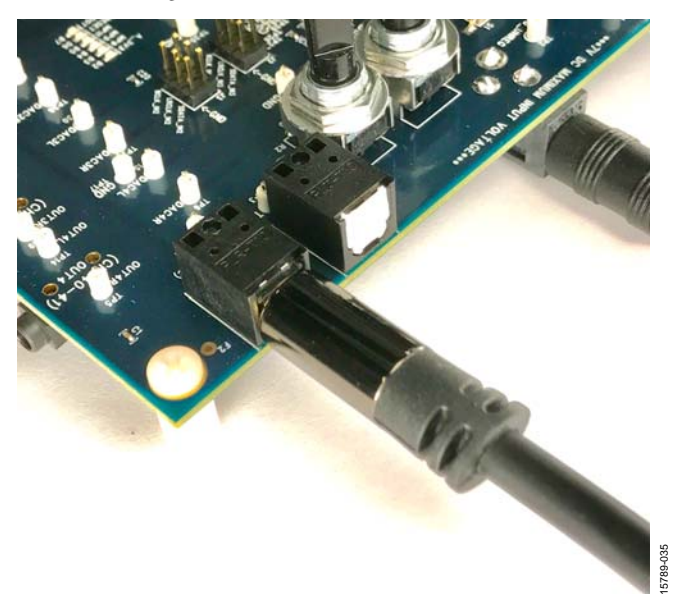

Figure 33. Photograph of the Optical S/PDIF Input Connection

- <span id="page-11-0"></span>2. Configure the S/PDIF input and output by modifying the [ADAU1466 r](http://www.analog.com/ADAU1466?doc=EVAL-ADAU1466Z-UG-1135.pdf)egisters as follows:
	- a. Click the **Hardware Configuration** tab, then click the **IC 1 – ADAU146x Register Controls** tab at the bottom of the window (se[e Figure 34\)](#page-11-1).

Config IC 1 - ADAU1466 Register Controls

Figure 34. **IC 1 - ADAU146x Register Controls** Tab

<span id="page-11-1"></span>b. Click the **SPDIF** tab (see [Figure 36\)](#page-11-2). There are several register control tabs listed across the top of the window. To access the **SPDIF** tab, click the right arrow to scroll (see [Figure 35\)](#page-11-3).

<span id="page-11-3"></span>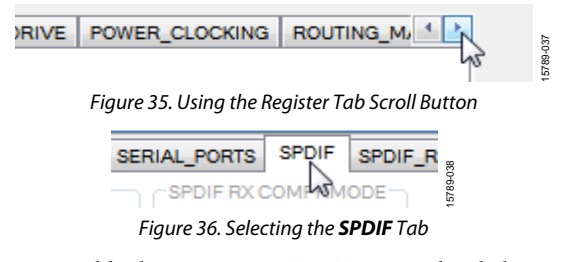

<span id="page-11-2"></span>c. Enable the SPDIF\_RESTART register by clicking **Do not restart the audio once a re-lock has occurred** in the **SPDIF RESTART** box. When this button is clicked, the text displayed on the button changes to **Restarts the audio once a re-lock has occurred** and the button color changes from red to green (see [Figure 37\)](#page-11-4).

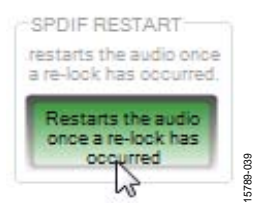

Figure 37. Activating the SPDIF\_RESTART Register

<span id="page-11-4"></span>d. To activate the S/PDIF interface, click **Disabled** in the **SPDIF TX EN** box. When this button is clicked, the text displayed on the button changes to **Enabled** and the button color changes from red to green (se[e Figure 38\)](#page-11-5).

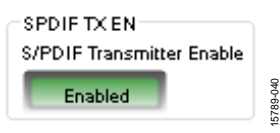

Figure 38. Activating the SPDIF\_TX\_EN Register

<span id="page-11-5"></span>3. Click the **ROUTING\_MATRIX** tab (se[e Figure 39\)](#page-11-6) to allow the configuration of the routing matrix.

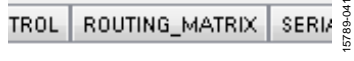

Figure 39. Selecting the ROUTING\_MATRIX Tab

<span id="page-11-6"></span>4. To configure the S/PDIF receiver signal routing, click the first asynchronous sample rate converter, **ASRC 0** (see [Figure 40\)](#page-11-7) and configure ASRC 0 using the dropdown menus until it matches [Figure 41.](#page-11-8) This configuration routes the S/PDIF receiver signal through an ASRC before it is accessed in the DSP core. Routing the signal in this way is necessary because the clock recovered from the S/PDIF source is not synchronous to the [ADAU1466.](http://www.analog.com/ADAU1466?doc=EVAL-ADAU1466Z-UG-1135.pdf)

<span id="page-11-7"></span>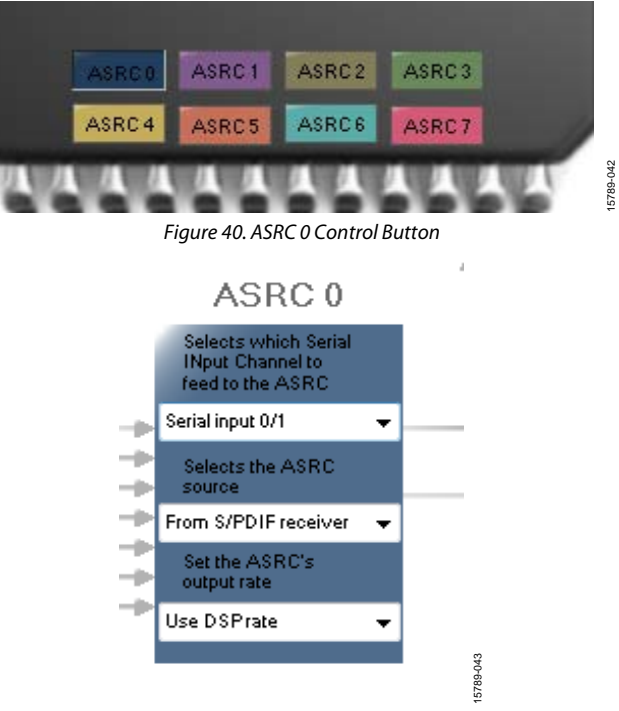

<span id="page-11-8"></span>Figure 41. Configuring the ASRC 0 Routing Matrix Registers

- 5. Configure the S/PDIF transmitter (Tx) signal routing as follows:
	- a. Click the **S/PDIF TX** box (se[e Figure 42\)](#page-12-0).

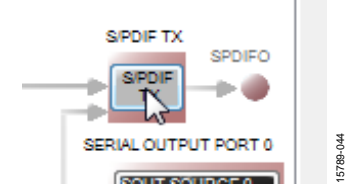

<span id="page-12-0"></span>Figure 42. Configuring the S/PDIF Transmitter Routing Matrix Register

b. From the dropdown menu that appears, select **From DSP** to choose the signal coming from the DSP core (see [Figure 43\)](#page-12-1).

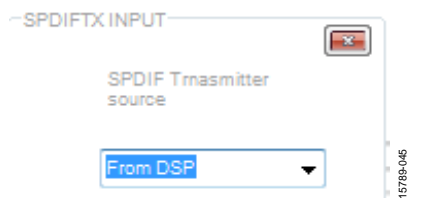

<span id="page-12-1"></span>Figure 43. Routing the DSP Core Outputs to the S/PDIF Transmitter

- c. Close the dialog box shown i[n Figure 43.](#page-12-1)
- d. Confirm that the setting has taken effect by verifying that the color of the **S/PDIF TX** box has changed from gray to black (see [Figure 44\)](#page-12-2). If the color of the box changes to black, the DSP core has been routed to the S/PDIF transmitter; therefore, the output of ASRC 0 can be used in the DSP program.

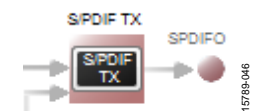

<span id="page-12-2"></span>Figure 44. Confirming that the DSP Core Outputs are Routed to the S/PDIF Transmitter

- 6. Click the **Schematic** tab at the top of the window to return to the schematic design view.
- 7. Add an S/PDIF input to the project as follows:
	- a. From the **IO > ASRC > From ASRC** folder, click **Asrc Input** (se[e Figure 45\)](#page-12-3) and drag it into the project space to the right of the toolbox (se[e Figure 46\)](#page-12-4).

<span id="page-12-3"></span>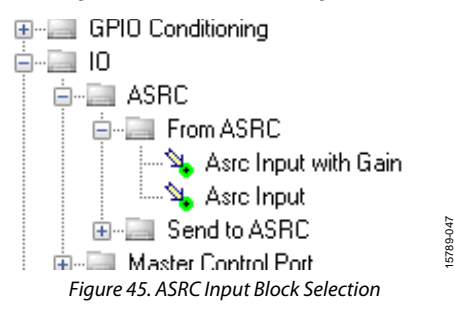

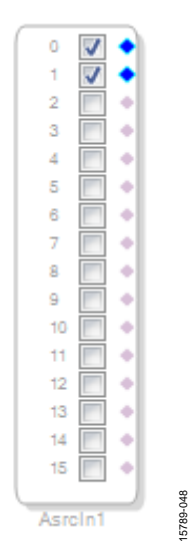

Figure 46. ASRC Input Block

<span id="page-12-4"></span>Because the left and right signals of the S/PDIF receiver are passing through the ASRC 0, the input to the DSP program is the **Asrc Input** block i[n SigmaStudio.](http://www.analog.com/SigmaStudio?doc=EVAL-ADAU1466Z-UG-1135.pdf) This naming convention is such that all blocks i[n SigmaStudio a](http://www.analog.com/SigmaStudio?doc=EVAL-ADAU1466Z-UG-1135.pdf)re named from the perspective of the DSP core. Therefore, the **Asrc Input** block in [SigmaStudio](http://www.analog.com/SigmaStudio?doc=EVAL-ADAU1466Z-UG-1135.pdf) represents the input to the DSP from the ASRC outputs. The inputs to the ASRCs themselves are defined in the register window (see [Figure 41\)](#page-11-8).

By default, Channel 0 and Channel 1 are active when their corresponding checkboxes are selected. Because the ASRC 0 outputs correspond to Channel 0 and Channel 1, this default configuration can be used (se[e Figure 46\)](#page-12-4). For reference, a mapping of the ASRC outputs to the corresponding channels on the **Asrc Input** block in the DSP schematic is provided in [Table 1.](#page-12-5) 

#### <span id="page-12-5"></span>**Table 1. ASRC Output t[o SigmaStudio I](http://www.analog.com/SigmaStudio?doc=EVAL-ADAU1466Z-UG-1135.pdf)nput Channel Mapping**

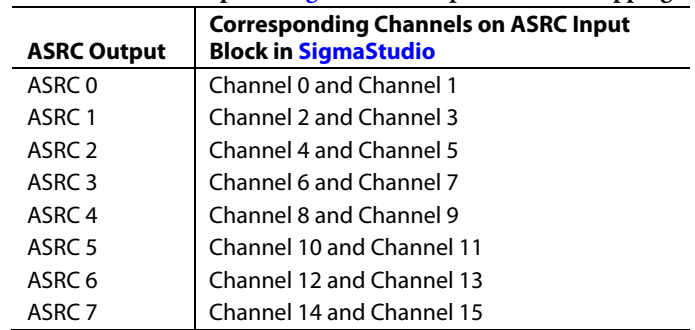

- 8. Add two S/PDIF outputs to the project as follows:
	- a. From the **IO** > **SPDIF** > **Output** folder, click **Spdif Output** (se[e Figure 47\)](#page-13-0) and drag it into the project space to the right of the toolbox.

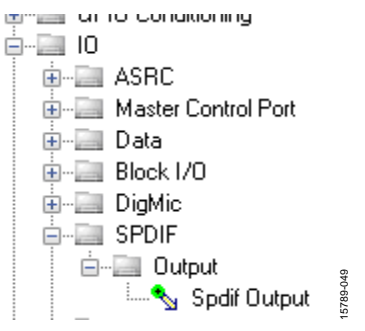

Figure 47. S/PDIF Output Block Selection

- <span id="page-13-0"></span>b. Repeat the previous step to add another **Spdif Output** block.
- 9. Connect the signals from the **Asrc Input** block to the **Spdif Output** blocks so that the resulting signal flow resembles [Figure 48.](#page-13-1)
- 10. Click the **Link/Compile/Download** button (se[e Figure 28\)](#page-9-4) or press F7. The signal flow then compiles and downloads to the hardware.
- 11. Confirm proper operation by checking that any signal input to the S/PDIF optical receiver is copied and output on the S/PDIF optical transmitter.

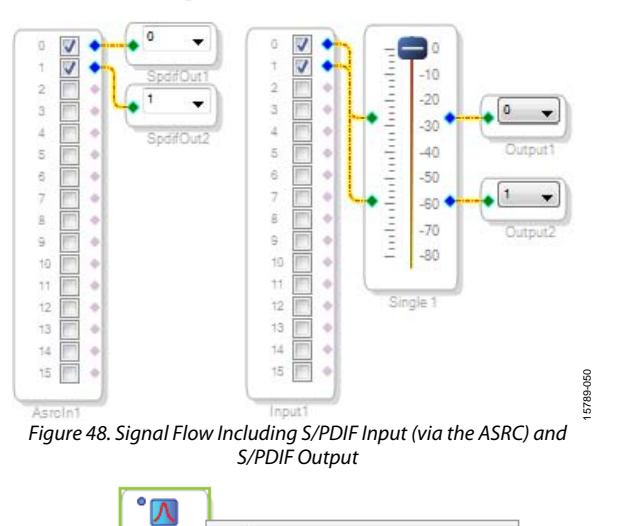

<span id="page-13-3"></span><span id="page-13-1"></span>

| identual and                | $\frac{10}{6}$ | <b>Cell Settings</b>    |                                                    |   |
|-----------------------------|----------------|-------------------------|----------------------------------------------------|---|
|                             |                | <b>Grow Algorithm</b>   | 1. Multi-Channel - Double Precision: Grow Section  |   |
| <b>Lucharlanda</b><br>$-10$ |                | <b>Remove Algorithm</b> | 1. Multi-Channel - Double Precision: Grow Channels | M |
|                             |                | Delete                  |                                                    |   |
| 1000                        |                | Cut                     |                                                    |   |
| Mid Filter1                 |                | Copy                    |                                                    |   |

Figure 50. Adding a Channel to the Filter

### **Add a Filter**

To add a filter, take the following steps:

- 1. Add a **Medium-Size Eq** block to the project space as follows:
	- a. From the **Filters** > **Second Order** > **Double Precision** folder, click **Medium-Size Eq** (see [Figure 49\)](#page-13-2) and drag it into the project space to the right of the toolbox.

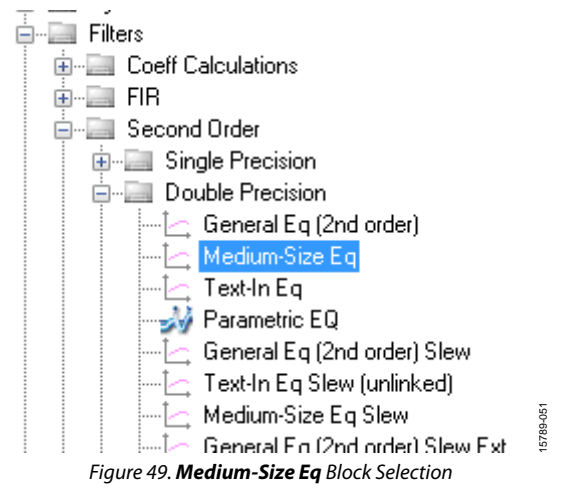

<span id="page-13-2"></span>By default, the block has one input and one output (singlechannel). To add another channel, right click in the empty white space of the **Medium-Size Eq** block, then select **Grow Algorithm** > **1. Multi-Channel – Double Precision: Grow Channels** > **1** from the dropdown menu that appears (se[e Figure 50\)](#page-13-3).

15789-053

2. Connect the filter in series between the **Asrc Input** block and the **Spdif Output** blocks so that the filter can be applied to the signals passing through the DSP. The completed signal flow resembles [Figure 51.](#page-14-1)

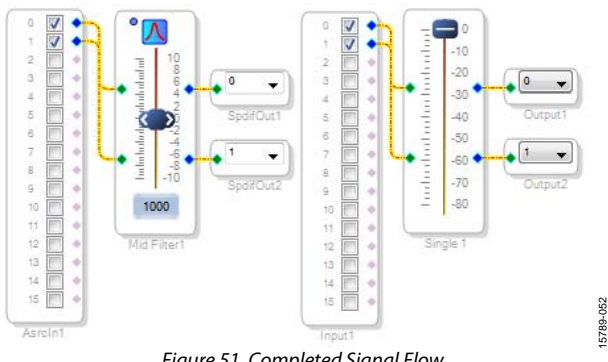

Figure 51. Completed Signal Flow

<span id="page-14-1"></span>3. Click the **Link/Compile/Download** button (se[e Figure 28\)](#page-9-4) or press F7 to compile the signal flow and download it to the hardware. The audio signal passes from the S/PDIF receiver through the ASRCs into the DSP and the EQ filter, and then out on the S/PDIF transmitter. To change the settings of the EQ filter, click the blue icon at top of the block. To change the filter gain in real time while the project is running, drag the control slider i[n SigmaStudio.](http://www.analog.com/SigmaStudio?doc=EVAL-ADAU1466Z-UG-1135.pdf) 

### <span id="page-14-0"></span>**CONTROLLING VOLUME WITH A POTENTIOMETER**

The 10-bit auxiliary ADC on th[e ADAU1466](http://www.analog.com/ADAU1466?doc=EVAL-ADAU1466Z-UG-1135.pdf) can eliminate the need for a microcontroller in many applications by using analog control signals as user interface devices. As an example, the EVAL-ADAU1466Z includes two 10 kΩ linear potentiometers connected to Channel AUXADC0 and Channel AUXADC1. These can be used as an inexpensive, versatile, and physical way to control parameters such gain, filter corner frequency, slew rate, and compression level. The following example demonstrates how a potentiometer can be configured as a stereo volume control.

- 1. Create a new project i[n SigmaStudio,](http://www.analog.com/SigmaStudio?doc=EVAL-ADAU1466Z-UG-1135.pdf) and use the **Hardware Configuration** tab to use an [ADAU1466 a](http://www.analog.com/ADAU1466?doc=EVAL-ADAU1466Z-UG-1135.pdf)s describe above in the [Setting Up Communications in](#page-7-0)  [SigmaStudio](#page-7-0) section.
- 2. Add an input and two output blocks as described in the [Creating a Basic Signal Flow s](#page-8-0)ection.
- 3. Add an **Auxiliary ADC Input** block to the project space as follows:
	- a. From the **IO** > **GPIO** > **Input** folder, click **Auxiliary ADC Input** (se[e Figure 52\)](#page-14-2) and drag it into the project space to the right of the toolbox.

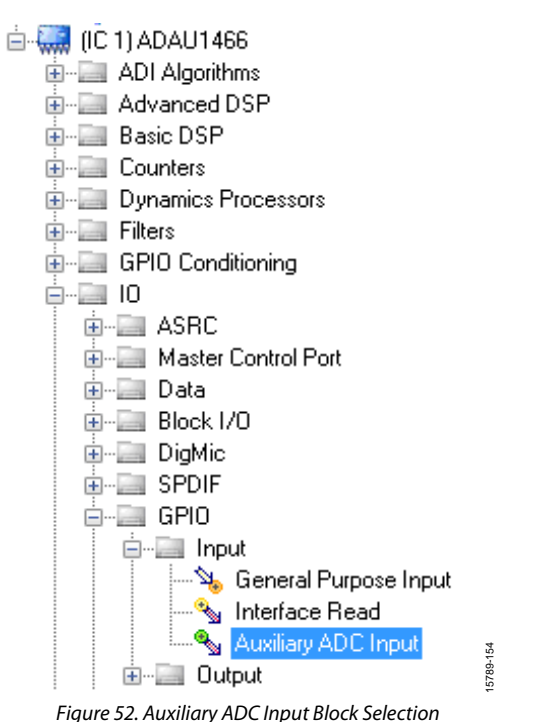

- 
- <span id="page-14-2"></span>4. Add an **Arithmetic Shift** block to the project space as follows:
	- a. From the **Basic DSP** > **Arithmetic Operations** folder, click **Arithmetic Shift** (see [Figure 53\)](#page-14-3) and drag it into the project space to the right of the toolbox.

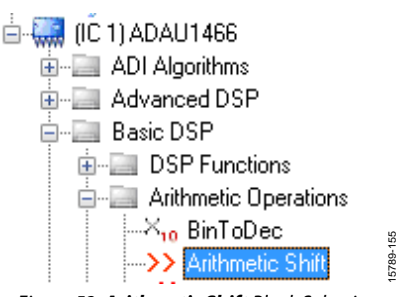

Figure 53. **Arithmetic Shift** Block Selection

<span id="page-14-3"></span>b. The arithmetic shift block performs a bitwise right shift or left shift. Click the blue button to select the direction. Ensure the block is performing a left shift. The block appears as shown in [Figure 58.](#page-16-0) 

15789-155

c. To set the number of bits by which the input are shifted to 14, click and type in the yellow text box. The block appears as shown in [Figure 58.](#page-16-0) 

- 5. Add two **DSP Readback** blocks to the project and set their numeric format as follows:
	- a. From the **Basic DSP** > **DSP Function** folder, click **DSP Readback** (se[e Figure 54\)](#page-15-0) and drag it into the project space to the right of the toolbox.

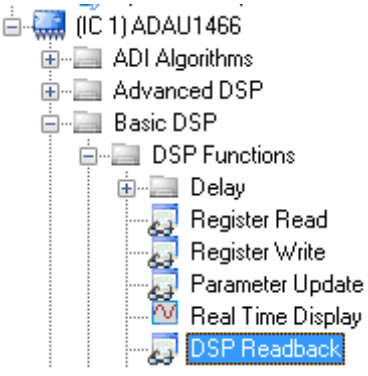

Figure 54. DSP Readback Block Selection

15789-156

- <span id="page-15-0"></span>b. Repeat the previous step to add another **DSP Readback** block.
- c. The **DSP Readback** block uses th[e USBi](http://www.analog.com/EVAL-ADUSB2EBZ?doc=EVAL-ADAU1466Z-UG-1135.pdf) interface to read the value of a signal from the memory of the DSP core as the algorithm is executing. The block passes the signal through from its input to its output unchanged.
	- i. Press the **Read** button to fetch the instantaneous value of the signal passing through the block. It is also possible to set the block to poll the value repeatedly. This feature is useful for debugging, but it increases the amount of processing, USB communication, and screen refreshes performed by [SigmaStudio](http://www.analog.com/SigmaStudio?doc=EVAL-ADAU1466Z-UG-1135.pdf) substantially. Avoid setting a large number of **DSP Readback** blocks to read continuously because this action can cause the PC to run slowly. Note that this action does not affect the real-time processing on th[e SigmaDSP](http://www.analog.com/sigmadsp?doc=EVAL-ADAU1466Z-UG-1135.pdf) core.
	- ii. On each of the two **DSP Readback** blocks, click on the blue dot to the left of the **Read** button to read both blocks continuously (se[e Figure 55\)](#page-15-1).

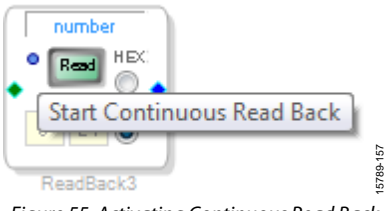

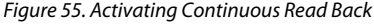

<span id="page-15-1"></span>iii. For one of the DSP readback blocks, change the numeric format used to decode and display of the value of the signal to 32.0 by typing 32 in the left format box then pressing the **TAB** key. [SigmaDSP](http://www.analog.com/sigmadsp?doc=EVAL-ADAU1466Z-UG-1135.pdf) uses a numeric format of 8.24 for audio signals.

- 6. Add an **Single Slew Ext Volume** block to the project space as follows:
	- a. From the **Volume Controls** > **Adjustable Gain** > **Clickless HW Slew** folder, click **Single Slew Ext Vol** (see [Figure 56\)](#page-15-2) and drag it into the project space to the right of the toolbox.

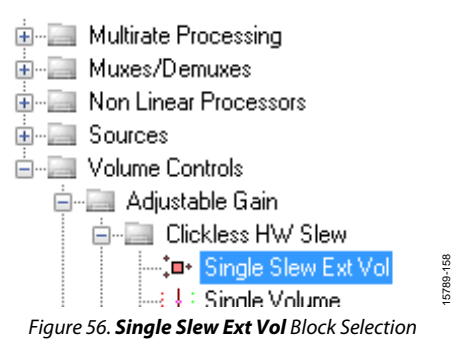

<span id="page-15-2"></span>b. By default, the **Single Slew Ext Vol** block has one audio signal input. To add another channel, right click in the empty white space of the **Single Slew Ext Vol** block, and select **1 > 1. Gain (HW slew) > Grow Algorithm** from the dropdown menu that appears (se[e Figure 57\)](#page-15-3).

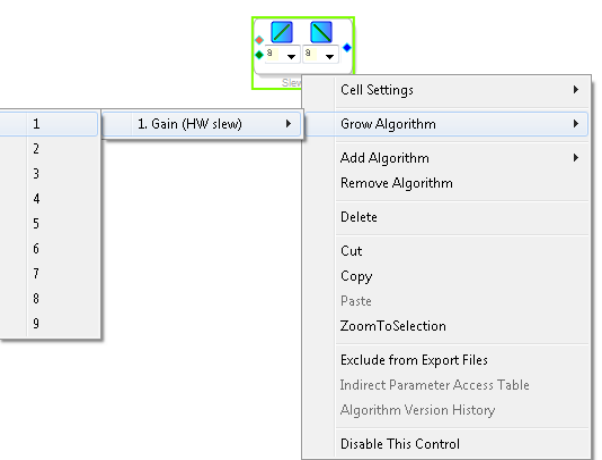

<span id="page-15-3"></span>Figure 57. Growing the **Single Slew Ext Vol** Block to Two Channels

- 7. Wire the blocks together as shown in [Figure 58.](#page-16-0) Note that the position of blocks in the diagram does not matter.
- 8. Click the **Link/Compile/Download** button (se[e Figure 28\)](#page-9-4) or press F7 to compile the signal flow and download it to the hardware. The audio signal passes from the S/PDIF receiver through the ASRCs into the DSP and the EQ filter, and then out on the S/PDIF transmitter. To change the settings of the EQ filter, click the blue icon at top of the block. Drag the control slider i[n SigmaStudio t](http://www.analog.com/SigmaStudio?doc=EVAL-ADAU1466Z-UG-1135.pdf)o change the filter gain in real-time while the project is running.

The schematic (se[e Figure 58\)](#page-16-0) shows audio from input Channel 0 and Channel 1 connected to the input of a volume control block. The volume is controlled by the value of the AUXADC1 channel, which is controlled by the left potentiometer, R1.

The output of the auxiliary ADC on th[e ADAU1466 i](http://www.analog.com/ADAU1466?doc=EVAL-ADAU1466Z-UG-1135.pdf)s a 10-bit integer value in a 32-bit register. The first **DSP Readback** block, before the left shift, displays the output of the ADC in 32.0 format, which can be interpreted as 32 integer bits and 0 fractional bits. When the potentiometer is turned fully counter clockwise, this block reads back the minimum ADC output value of 0. When the potentiometer is turned fully clockwise, this block reads back the maximum ADC output value of 1023 (within the range of the component tolerance).

The native audio format of th[e ADAU1466 i](http://www.analog.com/ADAU1466?doc=EVAL-ADAU1466Z-UG-1135.pdf)s 8.24. In this example, the volume control multiplies the input signal by a fractional value ranging from 0 (silence) to 1 (unity gain). Therefore, the control signal from the ADC must be left shifted 14 bits to scale the maximum value appropriately.

The second **DSP Readback** block, after the left shift, displays the output of the ADC in 8.24 format, which may be interpreted as 8 integer bits and 24 fractional bits. When the potentiometer is turned fully counter clockwise, this block reads back the minimum ADC output value of 0. When the potentiometer is turned fully clockwise, this block reads back the maximum ADC output value of 1 (within the range of the component tolerance).

<span id="page-16-0"></span>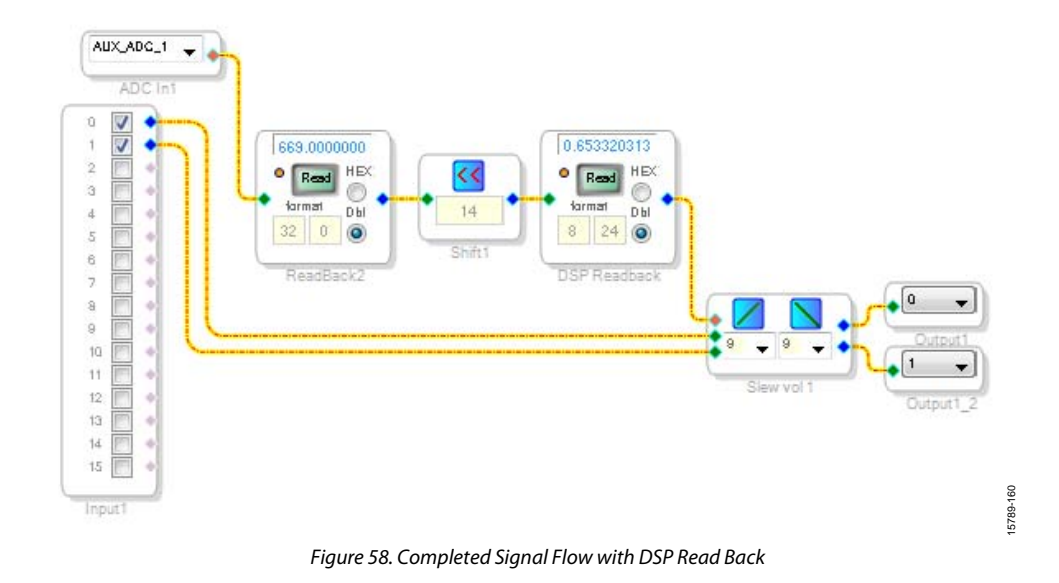

### <span id="page-17-0"></span>USING THE EVALUATION BOARD **POWER SUPPLY**

<span id="page-17-1"></span>Power is supplied to the evaluation board using a dc power supply with a female positive center plug. The plug has a 2.1 mm inner diameter, a 5.5 mm outer diameter, and a 9.5 mm length (see [Figure 59\)](#page-17-3). The output must range between 5 V and 7 V and must be able to source at least 1.5 A of current. Connect the power supply to Connector J4. The unregulated supply powers the operational amplifiers used in the active audio filters for the analog audio inputs and outputs. An on-board linear regulator (U5) generates the 3.3 V dc supply required for th[e ADAU1466](http://www.analog.com/ADAU1466?doc=EVAL-ADAU1466Z-UG-1135.pdf) an[d AD1938,](http://www.analog.com/AD1938?doc=EVAL-ADAU1466Z-UG-1135.pdf) as well as other supporting ICs. When the power supply is connected properly, LED D2 (A\_3V3) illuminates.

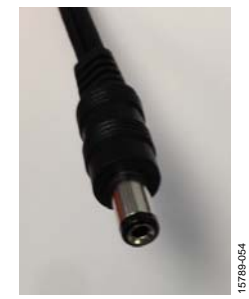

Figure 59. DC Power Supply Plug and Cable

### <span id="page-17-3"></span><span id="page-17-2"></span>**INPUTS AND OUTPUTS**

The EVAL-ADAU1466Z provides access to the serial ports, S/PDIF interfaces, multipurpose pins, and auxiliary analog-todigital converters (ADCs) of the [ADAU1466.](http://www.analog.com/ADAU1466?doc=EVAL-ADAU1466Z-UG-1135.pdf) 

### **[AD1938 C](http://www.analog.com/AD1938?doc=EVAL-ADAU1466Z-UG-1135.pdf)odec**

Two of the four serial input ports are connected to the ADCs of th[e AD1938,](http://www.analog.com/AD1938?doc=EVAL-ADAU1466Z-UG-1135.pdf) and all four of the serial output ports are connected to the digital-to-analog converters (DACs) of the [AD1938,](http://www.analog.com/AD1938?doc=EVAL-ADAU1466Z-UG-1135.pdf) for a total of four channels of analog audio input and eight channels of analog audio output.

The [AD1938 i](http://www.analog.com/AD1938?doc=EVAL-ADAU1466Z-UG-1135.pdf)s hardwired in standalone mode, and its serial ports are configured as clock slaves. Therefore, the corresponding serial ports on th[e ADAU1466](http://www.analog.com/ADAU1466?doc=EVAL-ADAU1466Z-UG-1135.pdf) must be set as clock masters. By default, all serial ports on th[e ADAU1466 a](http://www.analog.com/ADAU1466?doc=EVAL-ADAU1466Z-UG-1135.pdf)re set as clock masters when a new project is created i[n SigmaStudio.](http://www.analog.com/SigmaStudio?doc=EVAL-ADAU1466Z-UG-1135.pdf) 

Standalone mode eliminates the need and ability of the user to configure the registers of th[e AD1938](http://www.analog.com/AD1938?doc=EVAL-ADAU1466Z-UG-1135.pdf) via its SPI port. This mode fixes the sample rate of the [AD1938 a](http://www.analog.com/AD1938?doc=EVAL-ADAU1466Z-UG-1135.pdf)t 44.1 kHz or 48 kHz. It is not possible to change this setting. Even though the [ADAU1466](http://www.analog.com/ADAU1466?doc=EVAL-ADAU1466Z-UG-1135.pdf) is flexible and can run at any sample rate up to 192 kHz, the analog audio inputs and outputs on the EVAL-ADAU1466Z can be distorted or silent if a sample rate other than 44.1 kHz or 48 kHz is used for the [ADAU1466 s](http://www.analog.com/ADAU1466?doc=EVAL-ADAU1466Z-UG-1135.pdf)erial ports.

### **Stereo Line Inputs**

Two stereo input jacks allow four, single-ended, line level, analog input signals. Th[e AD1938 A](http://www.analog.com/AD1938?doc=EVAL-ADAU1466-UG-1135.pdf)DC inputs are configured such that the full scale is 2.8 V p-p, which is  $\sim$ 1 V rms for a sine wave. Any signal that exceeds 2.8 V p-p at the audio jack is clipped, which creates distortion. The signals are fed to active low-pass filters and converted to differential pairs before reaching the ADCs of the [AD1938.](http://www.analog.com/AD1938?doc=EVAL-ADAU1466Z-UG-1135.pdf) The filters are designed for a system sample rate of 44.1 kHz or 48 kHz.

The stereo input jacks accept standard stereo TRS 3.5 mm (1/8 inch) mini plugs (tip connected to left, ring connected to right, sleeve connected to ground) with two channels of audio (see [Figure 60\)](#page-17-4).

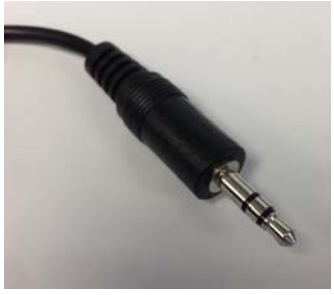

Figure 60. Standard Stereo TRS 1/8 Inch Mini Audio Plug and Cable

15879-055

<span id="page-17-4"></span>The signals pass through th[e AD1938](http://www.analog.com/AD1938?doc=EVAL-ADAU1466Z-UG-1135.pdf) ADCs and then are sent to the [ADAU1466 s](http://www.analog.com/ADAU1466?doc=EVAL-ADAU1466Z-UG-1135.pdf)erial input ports in I<sup>2</sup>S format. The mapping of input signals to input channels i[n SigmaDSP](http://www.analog.com/sigmadsp?doc=EVAL-ADAU1466Z-UG-1135.pdf) an[d SigmaStudio](http://www.analog.com/SigmaStudio?doc=EVAL-ADAU1466Z-UG-1135.pdf) is shown i[n Table 2.](#page-17-5) 

### <span id="page-17-5"></span>**Table 2. Mapping of Stereo Analog Input Signals t[o SigmaStudio C](http://www.analog.com/SigmaStudio?doc=EVAL-ADAU1466Z-UG-1135.pdf)hannels**

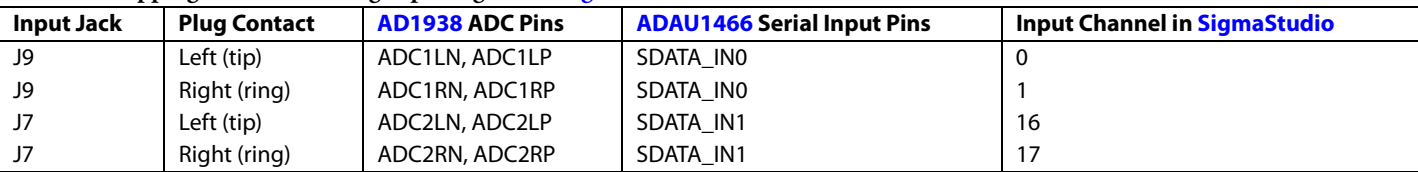

## [EVAL-ADAU1466Z](http://www.analog.com/EVAL-ADAU1466?doc=EVAL-ADAU1466Z-UG-1135.pdf) User Guide Valley Controller Controller UG-1135

### **Stereo Line Outputs**

Four stereo output jacks allow eight line level analog output signals. The [AD1938](http://www.analog.com/AD1938?doc=EVAL-ADAU1466Z-UG-1135.pdf) DAC outputs are configured such that a full-scale signal is 2.8 V p-p at the jack, which is approximately 1 V rms for a sine wave. The signals output from the DACs are fed to active low-pass filters and then ac-coupled before reaching the output jacks. The filters are designed for a system sample rate of 44.1 kHz or 48 kHz.

The output filters are designed to drive high impedance loads, for instance, loads from active speakers. Some low impedance loads, for example, loads from headphones, can also be driven by these outputs. However, very low impedance loads, for example, loads from passive speakers, cannot be driven by these outputs.

The stereo output jacks accept standard stereo TRS 1/8 inch mini plugs (tip connected to left, ring connected to right, sleeve connected to ground) with two channels of audio (see [Figure 60\)](#page-17-4).

The signals pass from th[e ADAU1466 s](http://www.analog.com/ADAU1466?doc=EVAL-ADAU1466Z-UG-1135.pdf)erial outputs in I<sup>2</sup>S format to the [AD1938 D](http://www.analog.com/AD1938?doc=EVAL-ADAU1466Z-UG-1135.pdf)ACs, where they are converted to analog signals and sent through the output filters to the output jacks. The mapping among th[e SigmaStudio o](http://www.analog.com/SigmaStudio?doc=EVAL-ADAU1466Z-UG-1135.pdf)utput channels, output serial ports, and output jacks is shown in [Table 3.](#page-19-1) 

### **S/PDIF Optical Transmitter and Receiver**

The [ADAU1466 S](http://www.analog.com/ADAU1466?doc=EVAL-ADAU1466Z-UG-1135.pdf)/PDIF interfaces are connected directly to optical transmitter and receiver connectors, which convert the electrical signals to and from optical signals, respectively. The connectors accept standard TOSLINK connectors and optical fiber cables (see [Figure 61\)](#page-18-0).

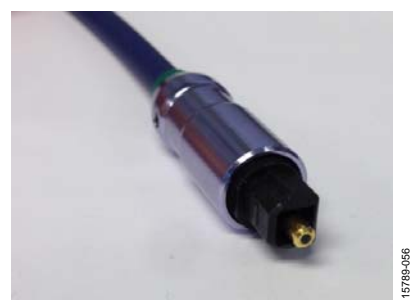

Figure 61. TOSLINK Connector and Optical Fiber Cable for S/PDIF Input and Output

<span id="page-18-0"></span>The [ADAU1466 S](http://www.analog.com/ADAU1466?doc=EVAL-ADAU1466Z-UG-1135.pdf)/PDIF receiver accepts signals with sample rates between 18 kHz and 192 kHz. Because the incoming signal is asynchronous to the system sample rate, an ASRC must be used to convert the sample rate of the incoming signal. Optionally,

the [SigmaDSP c](http://www.analog.com/sigmadsp?doc=EVAL-ADAU1466Z-UG-1135.pdf)ore can be configured to start processing audio samples based on the sample rate of the incoming S/PDIF receiver signal, meaning that no ASRC is required. However, using an ASRC is strongly recommended for performance and reliability reasons.

Th[e ADAU1466 S](http://www.analog.com/ADAU1466?doc=EVAL-ADAU1466Z-UG-1135.pdf)/PDIF transmitter typically transmits signals from the DSP core, meaning that the sample rate of the audio coming out of the S/PDIF transmitter on the EVAL-ADAU1466Z is typically 44.1 kHz or 48 kHz. Optionally, the S/PDIF transmitter can be configured in a pass through mode, where it simply transmits a copy of the signal directly from the receiver.

Both the S/PDIF receiver and transmitter carry two channels of uncompressed audio.

### **Serial Audio Interface**

Two of the fou[r ADAU1466](http://www.analog.com/ADAU1466?doc=EVAL-ADAU1466Z-UG-1135.pdf) serial input ports are connected to the [AD1938.](http://www.analog.com/AD1938?doc=EVAL-ADAU1466Z-UG-1135.pdf) Because the [AD1938](http://www.analog.com/AD1938?doc=EVAL-ADAU1466Z-UG-1135.pdf) is in standalone mode, the device always drives the SDATA\_IN0 and SDATA\_IN1 pins of the [ADAU1466.](http://www.analog.com/ADAU1466?doc=EVAL-ADAU1466Z-UG-1135.pdf) As a result, external data signals cannot be input to SDATA\_IN0 or SDATA\_IN1.

However, the remaining two serial input ports (SDATA\_IN2 and SDATA\_IN3, along with their corresponding clock pins, BCLK\_IN2, LRCLK\_IN2/MP12, BCLK\_IN3, and LRCLK\_IN3/ MP13), are accessible directly via the J2 and J3 headers (see [Figure 62\)](#page-18-1).

<span id="page-18-1"></span>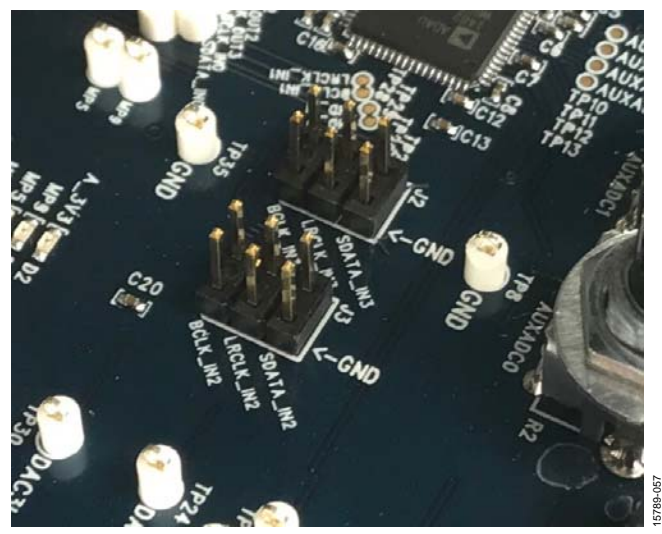

Figure 62. Serial Input Port 2 and Serial Input Port 3 Signal Access Headers

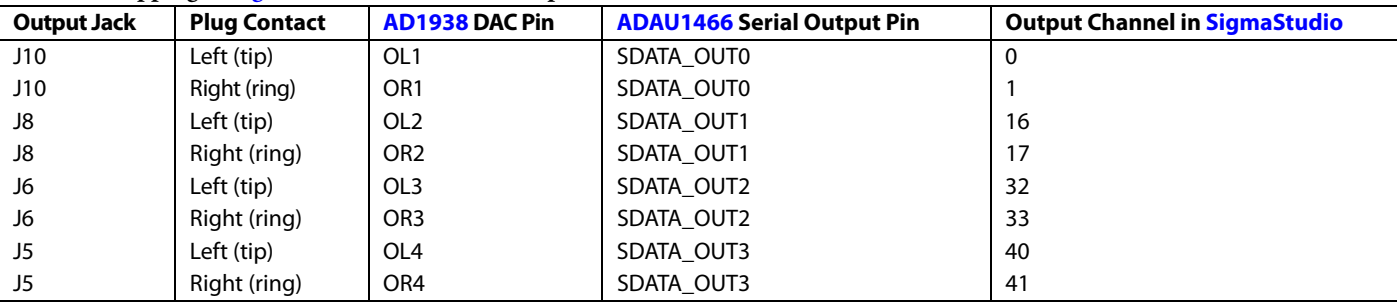

#### <span id="page-19-1"></span>**Table 3. Mapping of [SigmaStudio](http://www.analog.com/SigmaStudio?doc=EVAL-ADAU1466Z-UG-1135.pdf) Channels to Output Jacks**

Standard headers with 0.1 inch (2.54 mm) spacing, provide connections from external sources. The J2 and J3 headers each comprise two columns and three rows of pins. There is one signal column and one ground column. Always connect at least one ground wire between the header and the external signal source to maintain proper signal integrity. A standard ribbon cable provides signal integrity over longer distances because signal wires are separated by ground wires (see [Figure 63\)](#page-19-2).

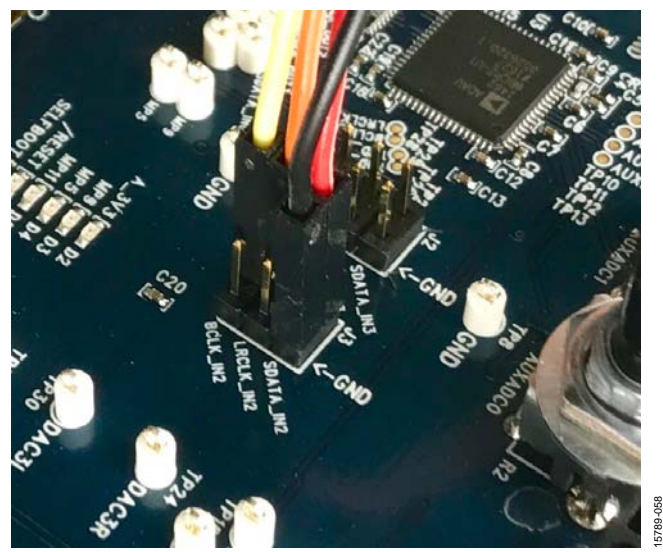

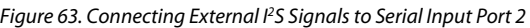

<span id="page-19-2"></span>The signals passing between th[e ADAU1466 s](http://www.analog.com/ADAU1466?doc=EVAL-ADAU1466Z-UG-1135.pdf)erial output ports and th[e AD1938 D](http://www.analog.com/AD1938?doc=EVAL-ADAU1466Z-UG-1135.pdf)AC are also accessible via the test points that are situated between the two ICs. Signals can be tapped from these test points and connected to external digital audio sinks, if desired (se[e Figure 64\)](#page-19-3). When connecting these signals to external devices, connect at least one ground signal to maintain signal integrity.

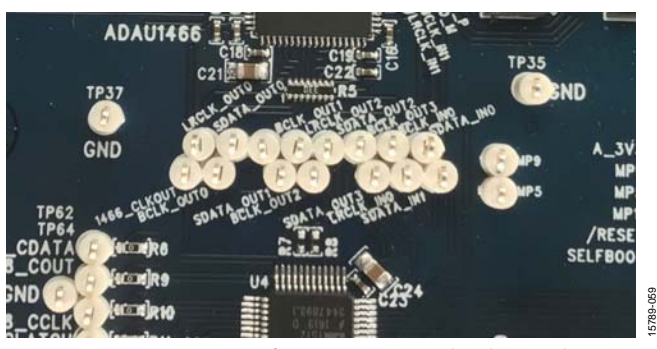

Figure 64. Test Points for Monitoring Digital Audio Signals

### <span id="page-19-3"></span><span id="page-19-0"></span>**MULTIPURPOSE (MP) PINS**

The multipurpose pins on th[e ADAU1466 c](http://www.analog.com/ADAU1466?doc=EVAL-ADAU1466Z-UG-1135.pdf)an be used for generalpurpose inputs or outputs when configured as such using the [ADAU1466 c](http://www.analog.com/ADAU1466?doc=EVAL-ADAU1466Z-UG-1135.pdf)ontrol registers. Of the 14 multipurpose pins, three are connected to switches that pull them low or tie them high, three are on test points and connected to high impedance inputs to LED drivers, and two are available headers. The remaining six pins are used for other functionality and are, therefore, unavailable for use as multipurpose pins.

The signal from the LRCLK\_OUT1/MP5 pin is fed to an inverter that drives LED D4. The signal from the LRCLK\_OUT3/MP9 pin is fed to an inverter that drives LED D3. The signal from the LRCLK\_IN1/MP11 pin is fed to an inverter that drives LED D5.

The five multipurpose pins available for use as general-purpose inputs or outputs, along with their access points on the evaluation board, are described in [Table 4.](#page-20-2)

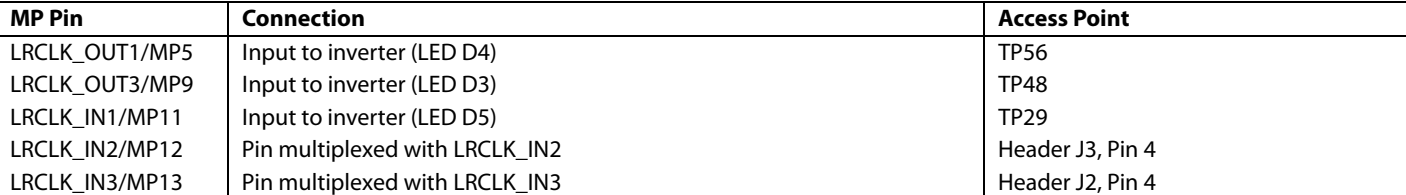

15789-060

5789-060

### <span id="page-20-2"></span>**Table 4. Multipurpose Pins and Hardware Access Points**

To configure the operation of the multipurpose pins, navigate to the **MULTIPURPOSE** tab in the **Hardware Configuration** tab in [SigmaStudio](http://www.analog.com/SigmaStudio?doc=EVAL-ADAU1466Z-UG-1135.pdf) (see [Figure 65\)](#page-20-3).

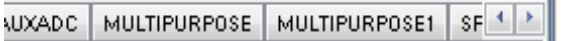

Figure 65. Multipurpose Pin Configuration i[n SigmaStudio](http://www.analog.com/SigmaStudio?doc=EVAL-ADAU1466Z-UG-1135.pdf)

### <span id="page-20-3"></span><span id="page-20-0"></span>**AUXILIARY ADC PINS**

The [ADAU1466 h](http://www.analog.com/ADAU1466?doc=EVAL-ADAU1466Z-UG-1135.pdf)as a 10 bit, successive approximation register (SAR) ADC multiplexed across six input channels. Channel AUXADC0 and Channel AUXADC1 are connected to linear Potentiometer R1 and Potentiometer R2. Channel AUXADC2 to Channel AUXADC5 are accessible on test points next to the [ADAU1466.](http://www.analog.com/ADAU1466?doc=EVAL-ADAU1466Z-UG-1135.pdf) Inputs to the ADCs between 0 V and 3.3 V can be connected to these pads and then used in the [SigmaStudio](http://www.analog.com/SigmaStudio?doc=EVAL-ADAU1466Z-UG-1135.pdf) signal flow (se[e Figure 66\)](#page-20-4).

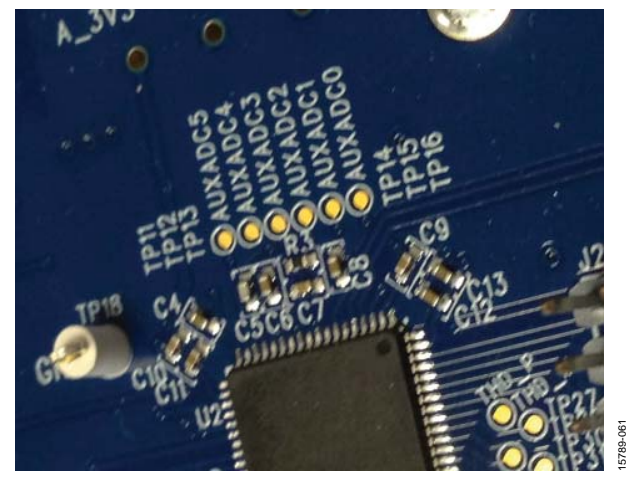

Figure 66. Potentiometers and Copper Pads for Inputting Signals to the Auxiliary ADC

### <span id="page-20-4"></span><span id="page-20-1"></span>**COMMUNICATIONS HEADER**

The communications header is a 10-pin header designed to work with th[e EVAL-ADUSB2EBZ](http://www.analog.com/EVAL-ADUSB2EBZ?doc=EVAL-ADAU1466Z-UG-1135.pdf) o[r USBi.](http://www.analog.com/EVAL-ADUSB2EBZ?doc=EVAL-ADAU1466Z-UG-1135.pdf) The SPI signals are wired from the communications header to the corresponding SPI slave port pins on the [ADAU1466.](http://www.analog.com/ADAU1466?doc=EVAL-ADAU1466Z-UG-1135.pdf) The I<sup>2</sup>C pins are not used in this design. A reset line is also included, which allows the user to reset the devices on the board via a command in [SigmaStudio.](http://www.analog.com/SigmaStudio?doc=EVAL-ADAU1466Z-UG-1135.pdf)  When th[e USBi i](http://www.analog.com/EVAL-ADUSB2EBZ?doc=EVAL-ADAU1466Z-UG-1135.pdf)s connected and powered and the computer recognizes th[e USBi](http://www.analog.com/EVAL-ADUSB2EBZ?doc=EVAL-ADAU1466Z-UG-1135.pdf) on its USB 2.0 port, LED D1 illuminates (see [Figure 10\)](#page-5-2).

### <span id="page-21-0"></span>SELF BOOT

A 1 Mb, 20 MHz, SPI, serial EEPROM memory is included on the EVAL-ADAU1466Z evaluation board. The [ADAU1466 i](http://www.analog.com/ADAU1466?doc=EVAL-ADAU1466Z-UG-1135.pdf)s capable of booting and executing a program without help from an external microcontroller. This feature allows any project developed within [SigmaStudio](http://www.analog.com/SigmaStudio?doc=EVAL-ADAU1466-UG-1135.pdf) to execute when th[e ADAU1466](http://www.analog.com/ADAU1466?doc=EVAL-ADAU1466Z-UG-1135.pdf) powers up or on a rising edge of the RESET pin. Position 1 of Switch S3 switch, the top position of the DIP switch (see [Figure 67\)](#page-21-1), sets the state of the SELFBOOT pin of the [ADAU1466,](http://www.analog.com/ADAU1466?doc=EVAL-ADAU1466Z-UG-1135.pdf) which determines whether a self boot operation occurs.

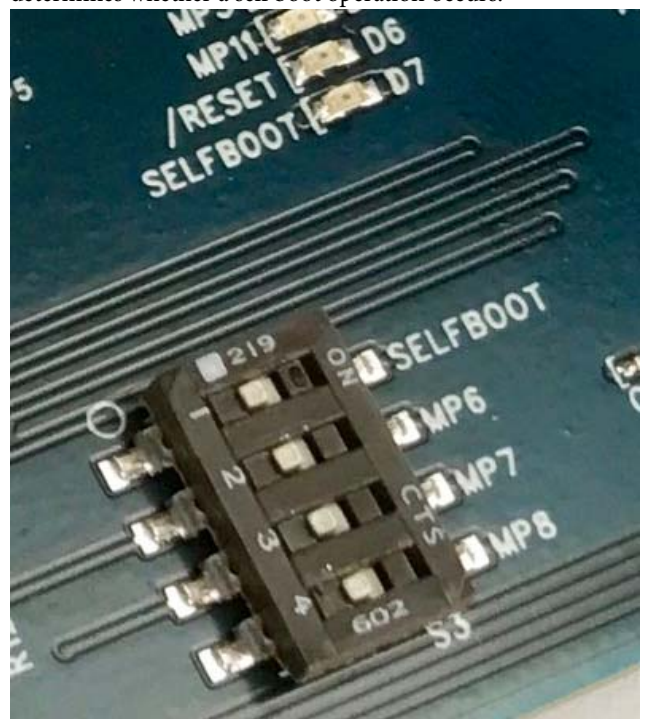

Figure 67. Self Boot EEPROM and Slide Switch

<span id="page-21-1"></span>To use the self boot functionality, take the following steps:

1. Add an **E2Prom** block to the project space of the **Hardware Configuration** tab. From the **Processors (ICs / DSPs)** folder, click **E2Prom** (se[e Figure 68\)](#page-21-2) and drag it into the project space to the right of the toolbox.

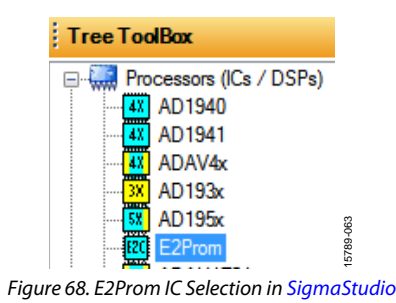

- <span id="page-21-2"></span>2. Connect the green input pin of the **E2Prom** IC to one of the available blue output pins of the **USB Interface** block.
- 3. Set the communication mode to **SPI 0x1 ADR0** (see [Figure 69\)](#page-21-3). (There is no physical connection between the [USBi c](http://www.analog.com/EVAL-ADUSB2EBZ?doc=EVAL-ADAU1466Z-UG-1135.pdf)onnector and the EEPROM on the EVAL-ADAU1466Z[. SigmaStudio w](http://www.analog.com/SigmaStudio?doc=EVAL-ADAU1466Z-UG-1135.pdf)rites a small program to the [ADAU1466,](http://www.analog.com/ADAU1466?doc=EVAL-ADAU1466Z-UG-1135.pdf) which then writes the self boot data from the master SPI port to the EEPROM.)

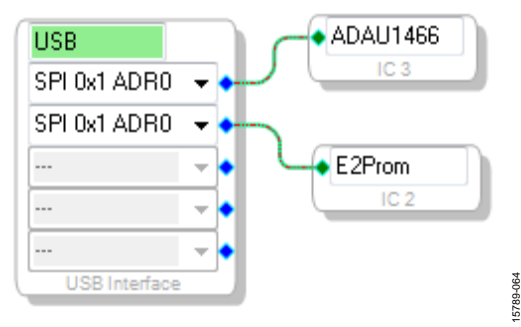

Figure 69. E2Prom Setup in Hardware Configuration Tab

- <span id="page-21-3"></span>4. Before downloading the self boot data to the EEPROM, click the **Link-Compile-Download** button (se[e Figure 28\)](#page-9-4) or press F7 to compile the [SigmaStudio](http://www.analog.com/SigmaStudio?doc=EVAL-ADAU1466Z-UG-1135.pdf) project file.
- 5. When writing to the EEPROM, set the self boot switch (Position 1 of Switch S3) to the disabled position.
- 6. Right click the empty white space in the **ADAU1466 IC** block in the **Hardware Configuration** tab o[f SigmaStudio.](http://www.analog.com/SigmaStudio?doc=EVAL-ADAU1466Z-UG-1135.pdf)  From the menu that appears, select **Self-boot Memory**, then **Write Latest Compilation through DSP** (se[e Figure 70\)](#page-21-4).

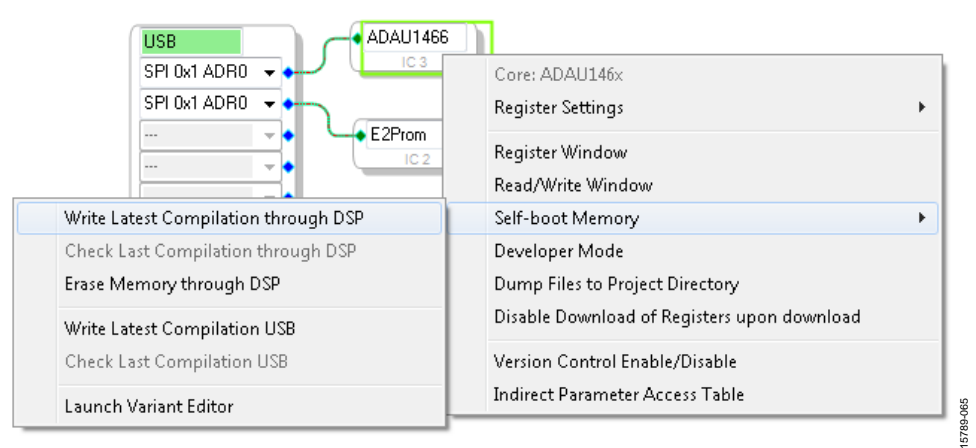

<span id="page-21-4"></span>Rev. 0 | Page 22 of 45 Figure 70. Writing to the EEPROM Through th[e ADAU1466 M](http://www.analog.com/ADAU1466?doc=EVAL-ADAU1466Z-UG-1135.pdf)aster SPI Port

7. An **EEPROM Properties** dialog box appears. Enter the appropriate values into the text fields as shown i[n Figure 71,](#page-22-0)  then click **OK**.

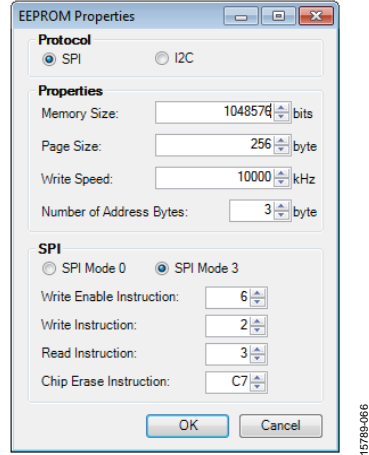

Figure 71. EEPROM Properties Window and Required Settings

<span id="page-22-0"></span>8. A warning dialog box appears to remind the user that executing an external memory write erases and overwrites any data currently stored on the EEPROM (se[e Figure 73\)](#page-22-1). Click **OK** to proceed.

9. [SigmaStudio](http://www.analog.com/SigmaStudio?doc=EVAL-ADAU1466Z-UG-1135.pdf) begins the EEPROM write operation. This operation can take several minutes to complete (see [Figure 72\)](#page-22-2). When the status window disappears, the operation is complete.

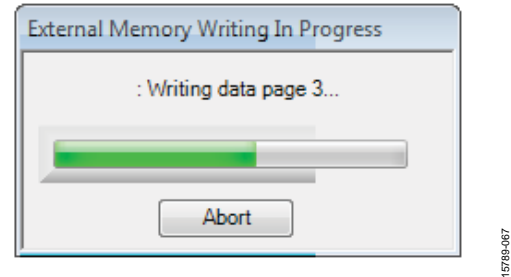

Figure 72. External Memory Write Operation Status Window

<span id="page-22-2"></span>To execute a self boot operation, take the following steps:

- 1. Set the self boot switch (S2) to enabled.
- 2. Press and release the RESET push-button (S1).

A self boot operation is then performed, and th[e ADAU1466](http://www.analog.com/ADAU1466?doc=EVAL-ADAU1466Z-UG-1135.pdf) runs a program.

<span id="page-22-1"></span>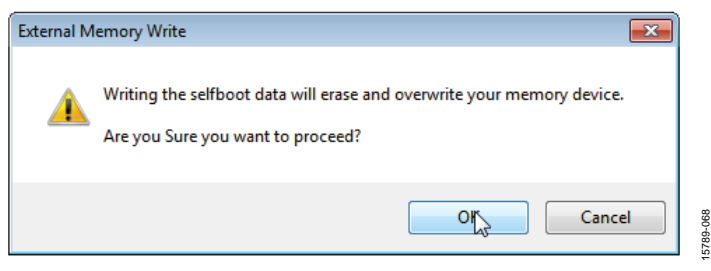

Figure 73. External Memory Erase and Overwrite Warning Window

### <span id="page-23-0"></span>**RESET**

To manually reset th[e ADAU1466](http://www.analog.com/ADAU1466?doc=EVAL-ADAU1466Z-UG-1135.pdf) an[d AD1938,](http://www.analog.com/AD1938?doc=EVAL-ADAU1466Z-UG-1135.pdf) press and release the RESET push-button, S1 (se[e Figure 74\)](#page-23-2). A reset generator circuit toggles the reset pins on th[e ADAU1466 a](http://www.analog.com/ADAU1466?doc=EVAL-ADAU1466Z-UG-1135.pdf)nd [AD1938 t](http://www.analog.com/AD1938?doc=EVAL-ADAU1466Z-UG-1135.pdf)o perform a full hardware reset of both devices.

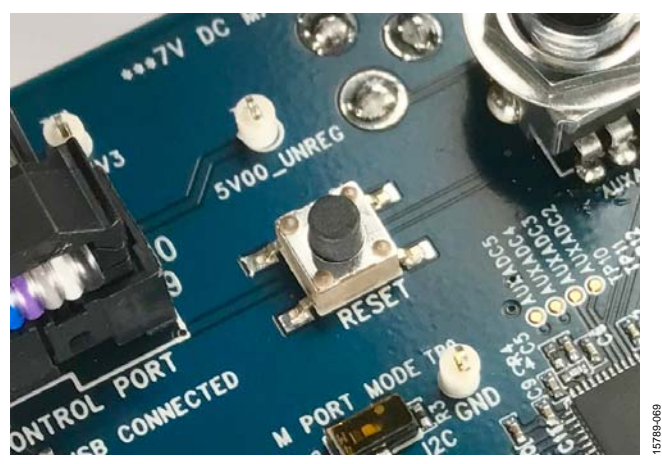

Figure 74. Manual Reset Push-Button

<span id="page-23-2"></span>To generate a reset in software, right click in the empty white border of the **USB Interface** block in the **Hardware Configuration** tab, and then choose **Device Enable/Disable** from the menu that appears (se[e Figure 75\)](#page-23-3). Performing this action once sets the system reset signal to logic low.

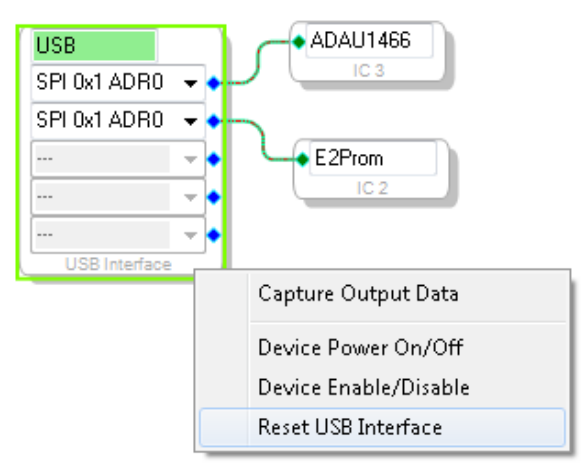

<span id="page-23-3"></span>Figure 75. Toggling the Reset Signal i[n SigmaStudio](http://www.analog.com/SigmaStudio?doc=EVAL-ADAU1466Z-UG-1135.pdf)

### <span id="page-23-1"></span>**STATUS LEDS**

Six status LEDs provide information about the state of the EVAL-ADAU1466Z evaluation board (see [Figure 76\)](#page-23-4). For additional information pertaining to the status LEDs, se[e Table 6.](#page-24-3) 

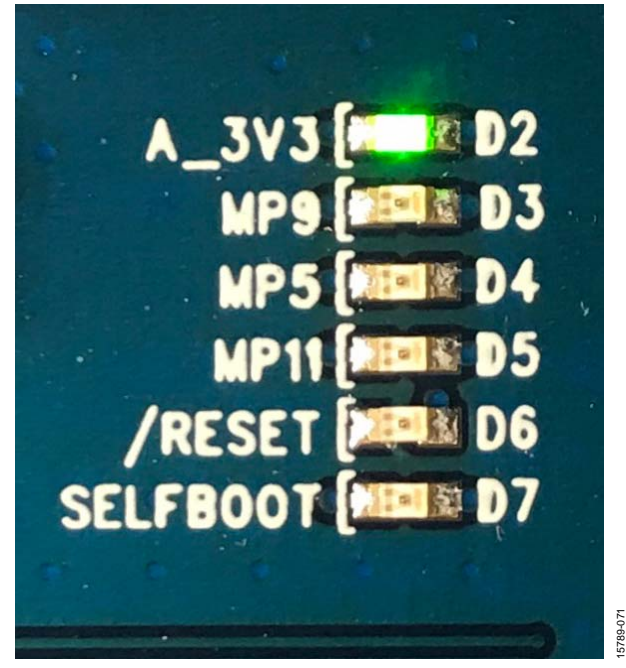

Figure 76. Status LEDs

<span id="page-23-4"></span>15789-071

## <span id="page-24-0"></span>HARDWARE DESCRIPTION

<span id="page-24-1"></span>**ICs** 

### **Table 5. IC Descriptions**

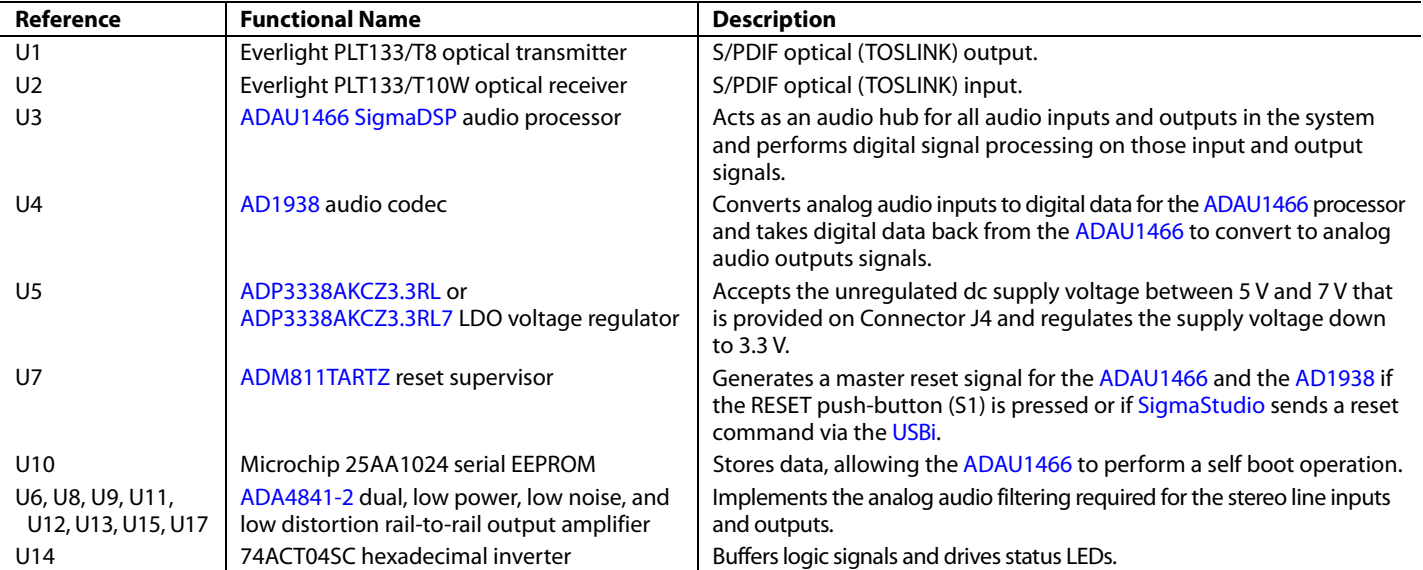

### <span id="page-24-2"></span>**STATUS LEDs**

### <span id="page-24-3"></span>**Table 6. LED Descriptions**

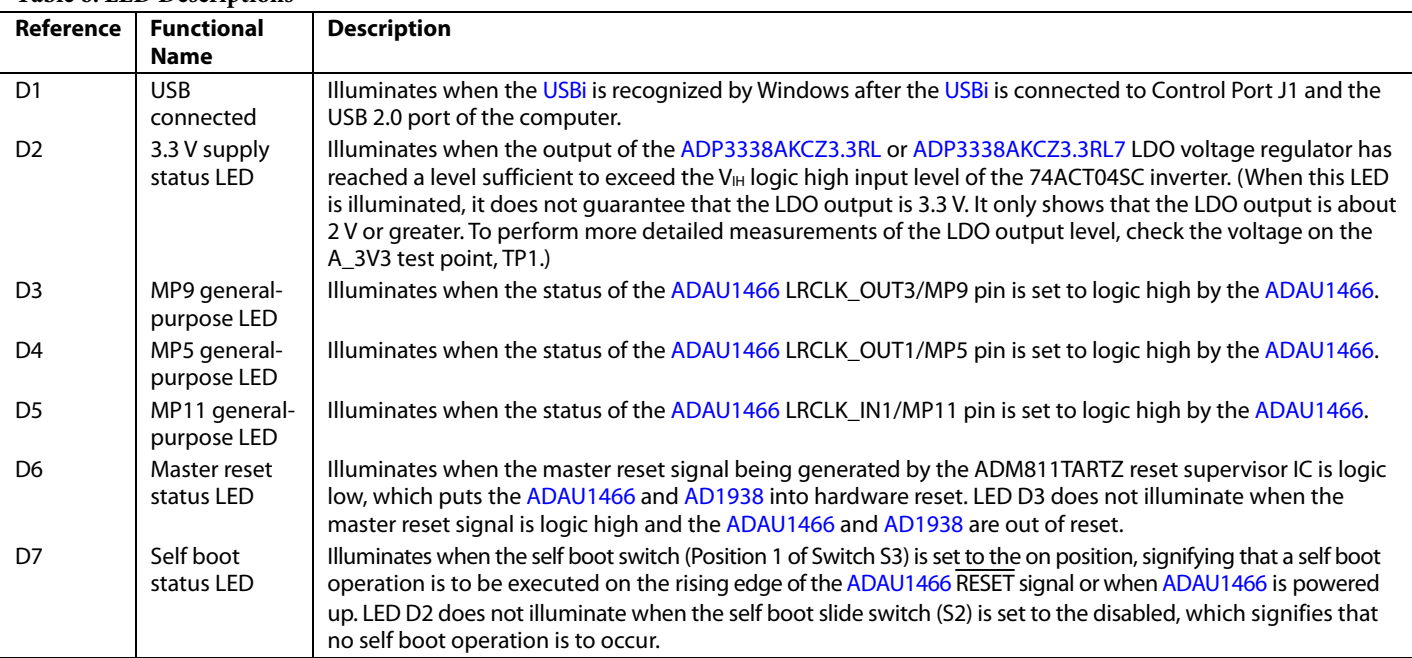

### <span id="page-25-0"></span>**SWITCH AND PUSH-BUTTON**

**Table 7. Switch and Push-Button Descriptions**

| Reference      | <b>Functional Name</b>                | <b>Description</b>                                                                                                    |
|----------------|---------------------------------------|----------------------------------------------------------------------------------------------------|
| S1             | Reset push-button                     | When this switch is pressed and released, a reset signal is generated, which<br>causes the ADM811TARTZ reset supervisor to generate a master reset signal for<br>the ADAU1466 and AD1938.                                                                                                    |
| S2             | Master port mode switch               | This switch selects whether the master port operated in SPI mode or I <sup>2</sup> C mode.                                                                                                    |
| S <sub>3</sub> | Self boot, MP6, MP7, and MP8 switches | When in the on position, Position 1 of Switch S3 asserts the SELFBOOT pin of the<br>ADAU1466. When in the on position, Position 2 of Switch S3, Position 3 of<br>Switch S3, and Position 4 of Switch S3 tie the MP6, MP7, and MP8 pins high,<br>respectively. When in the off position, these switches pull the MP6, MP7, and MP8<br>pins low. |

### <span id="page-26-0"></span>EVALUATION BOARD SCHEMATICS AND ARTWORK

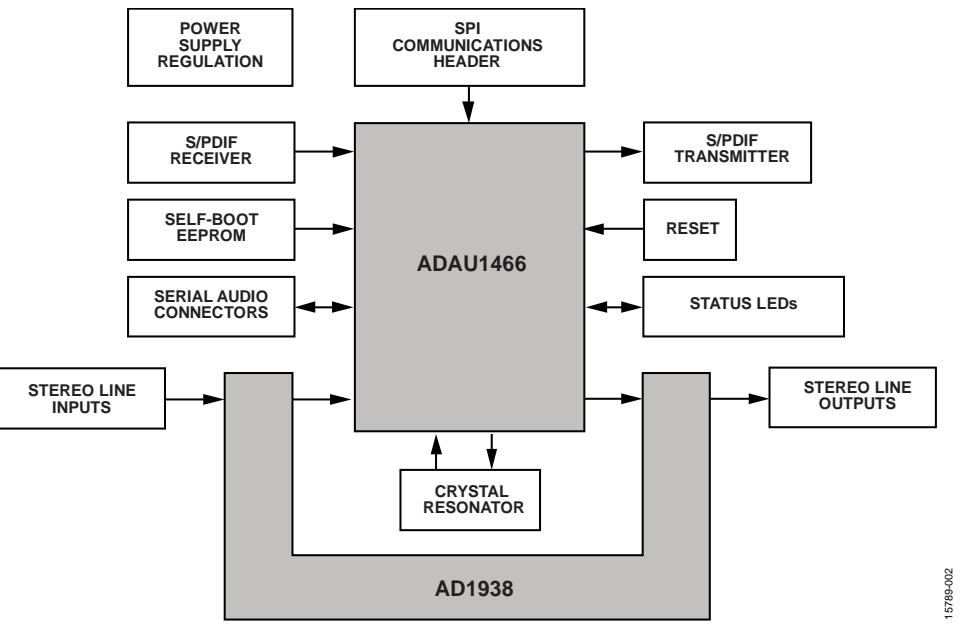

*Figure 77. Functional Block Diagram*

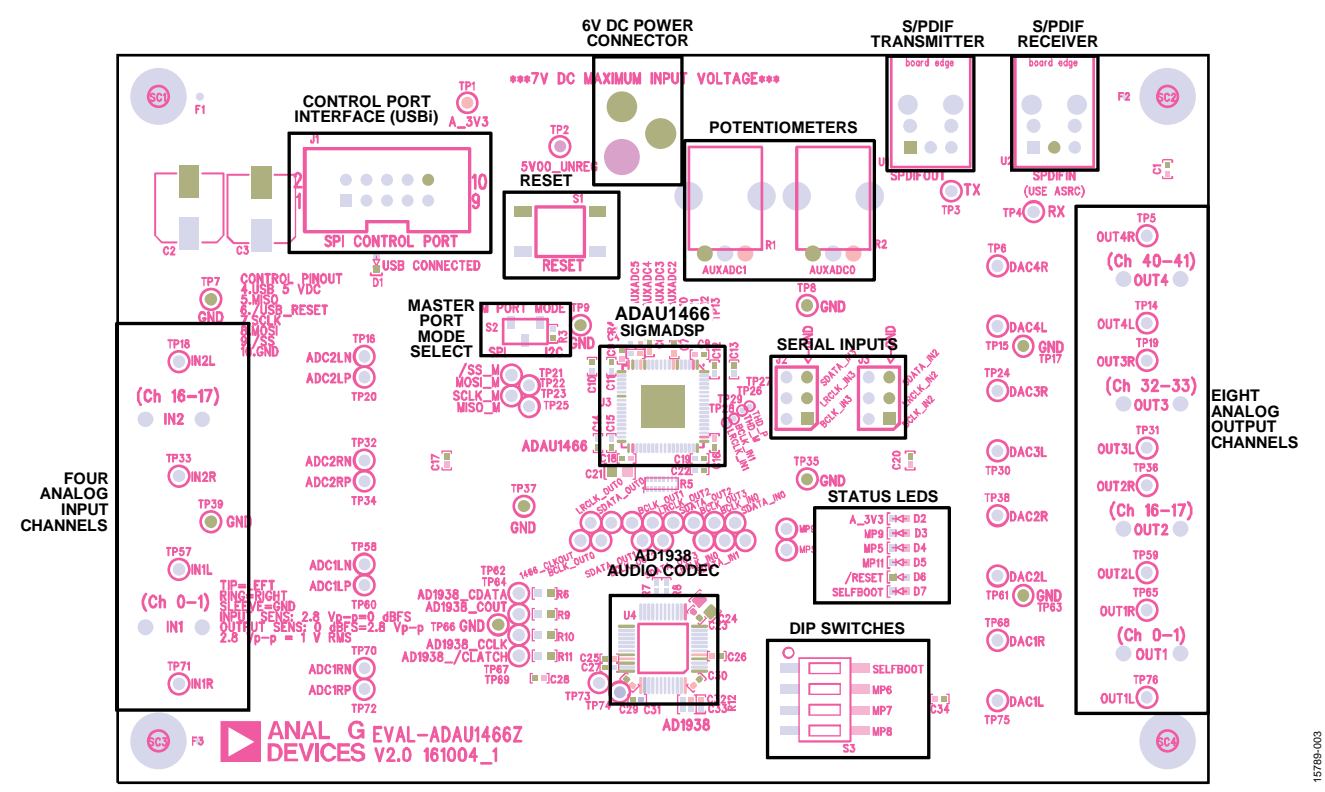

*Figure 78. Evaluation Board Layout Block Diagram*

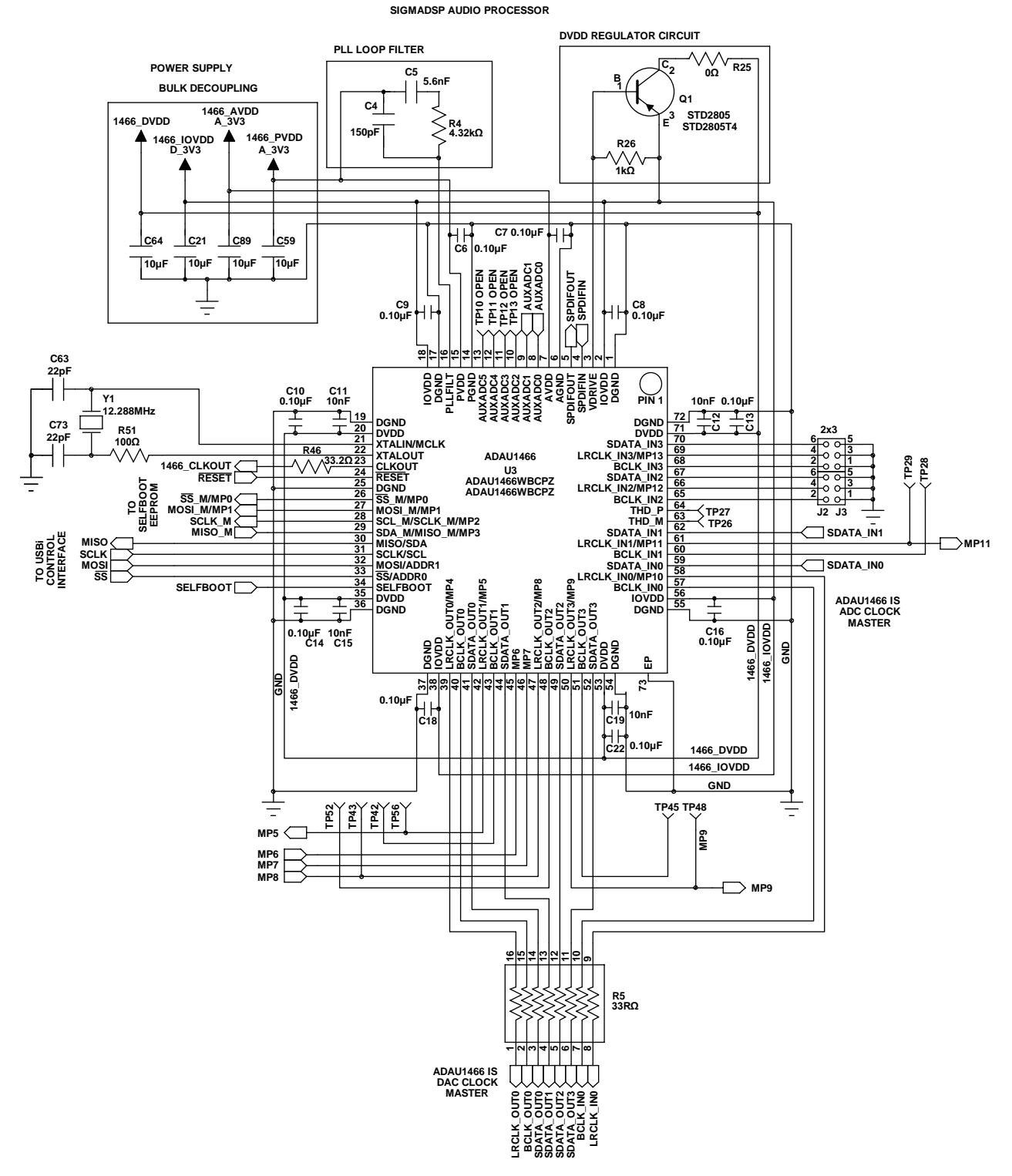

*Figure 79[. SigmaDSP A](http://www.analog.com/sigmadsp?doc=EVAL-ADAU1466Z-UG-1135.pdf)udio Processor Schematic*

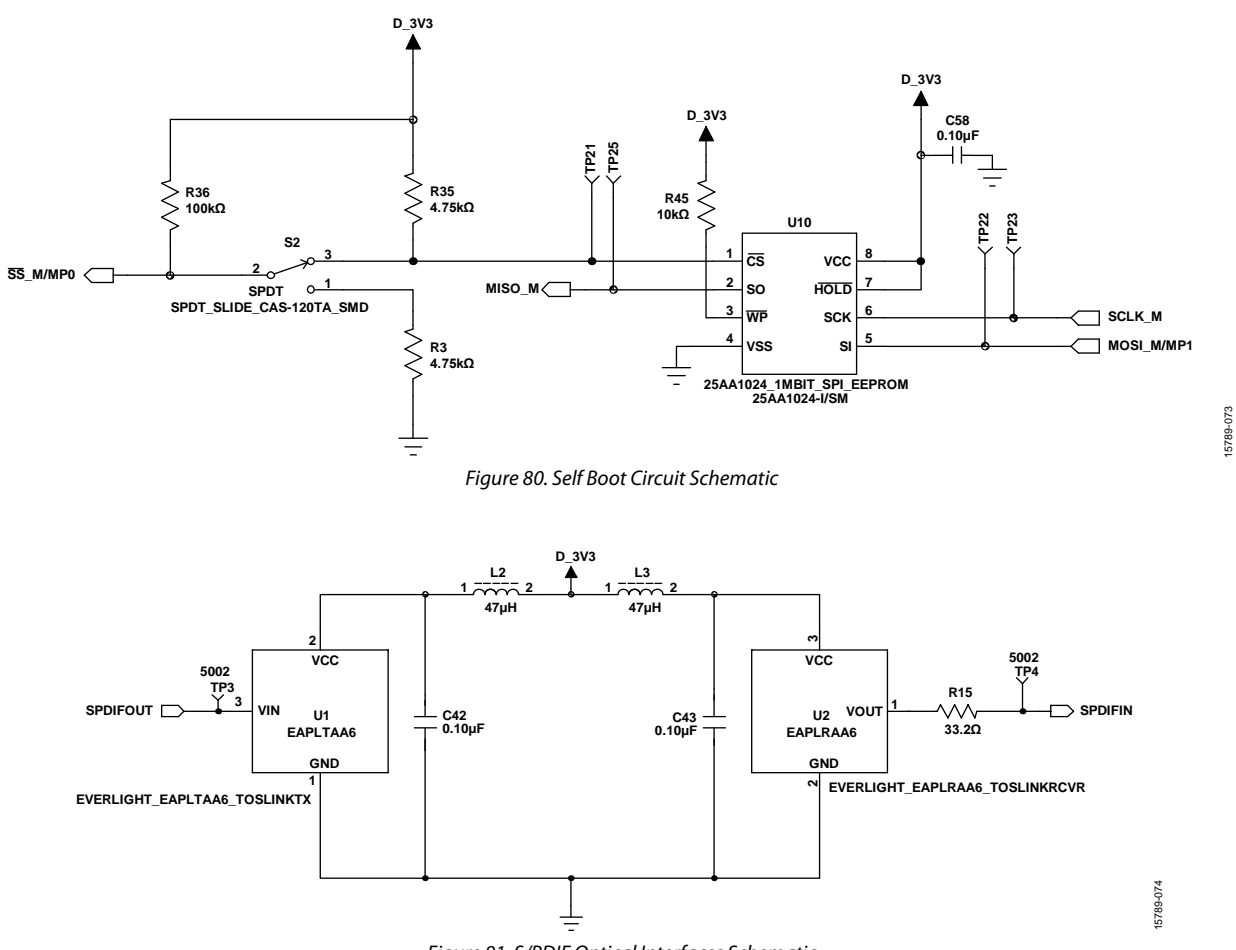

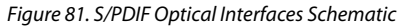

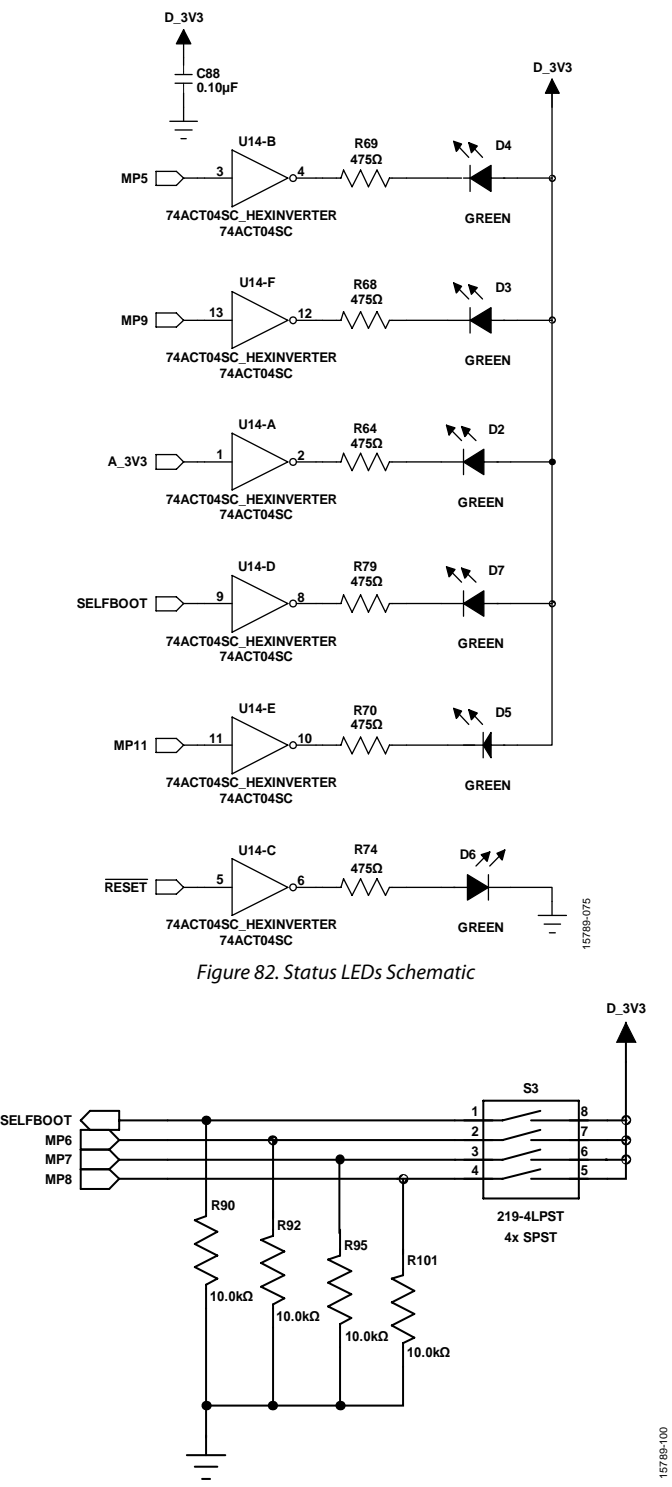

*Figure 83. DIP Switch Schematic*

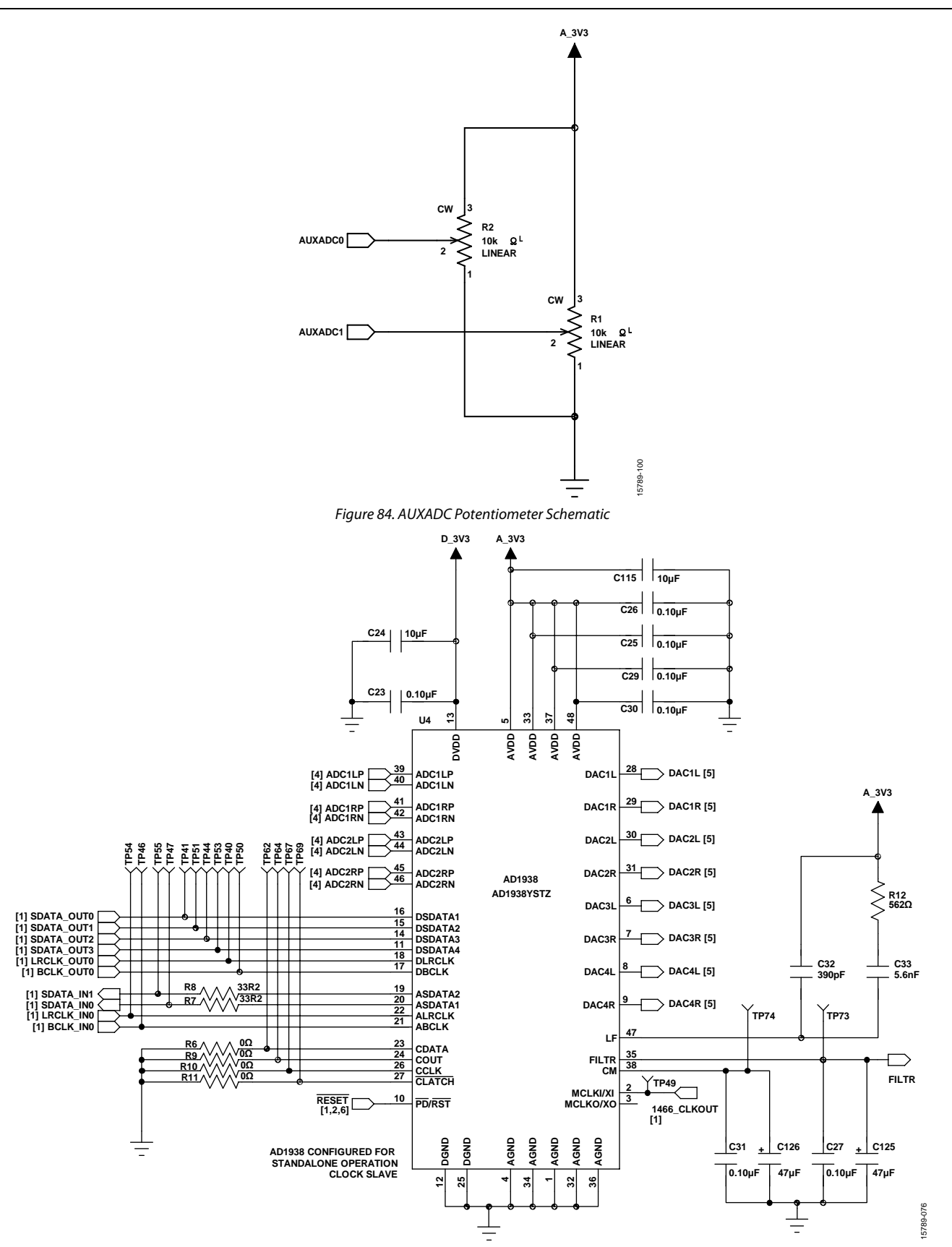

*Figure 85[. AD1938](http://www.analog.com/AD1938?doc=EVAL-ADAU1466Z-UG-1135.pdf) Audio Codec Schematic*

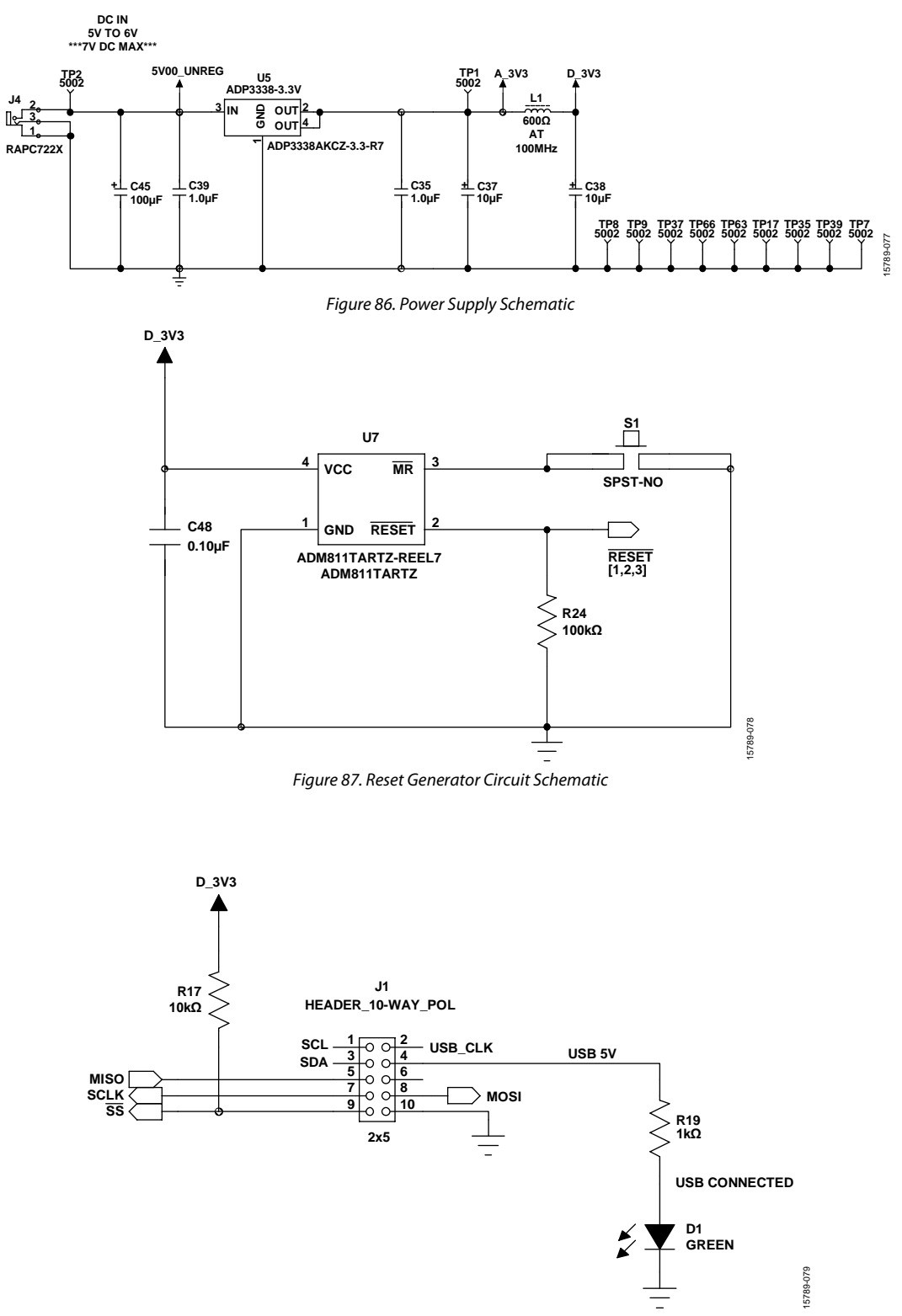

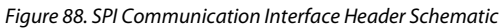

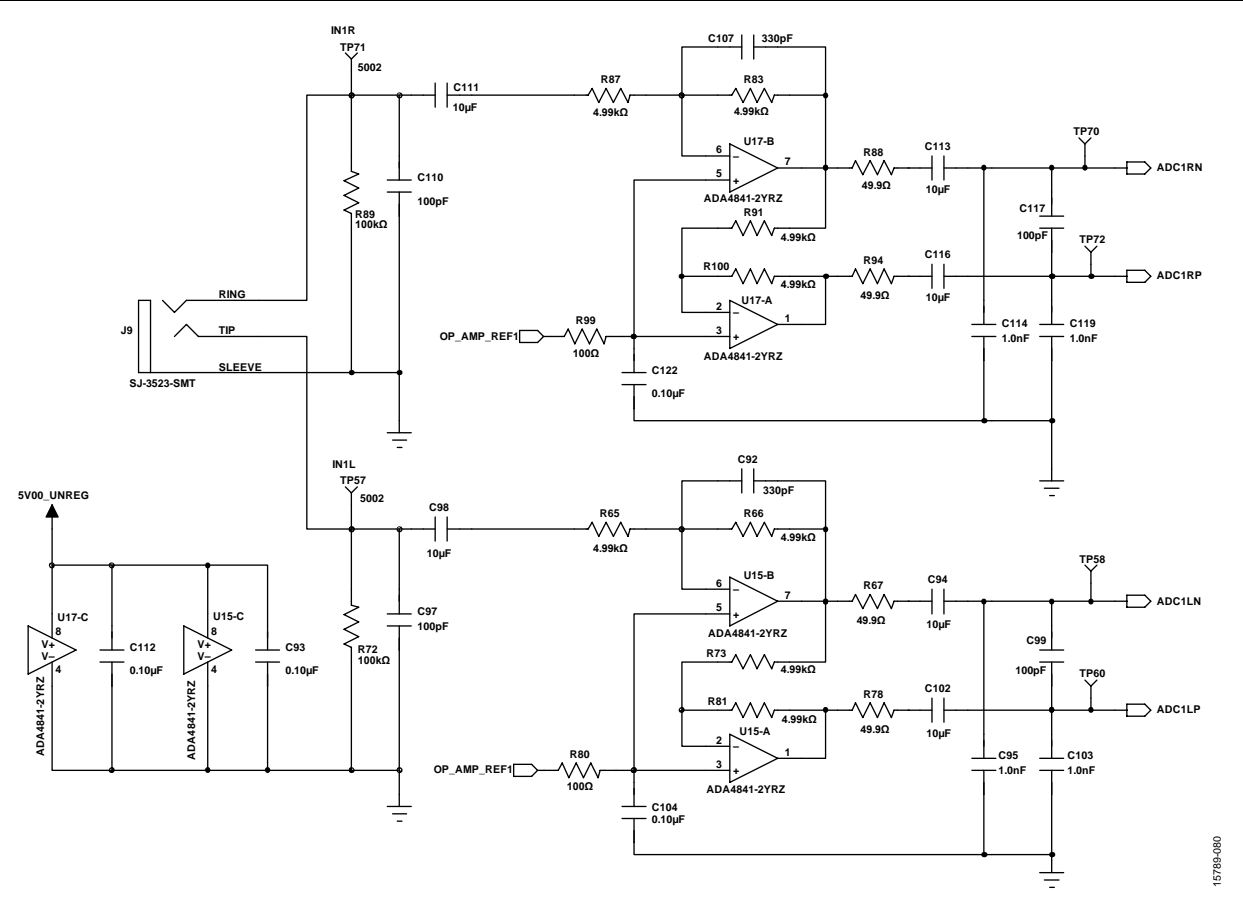

*Figure 89. Analog Input Channel 0 and Channel 1 Schematic*

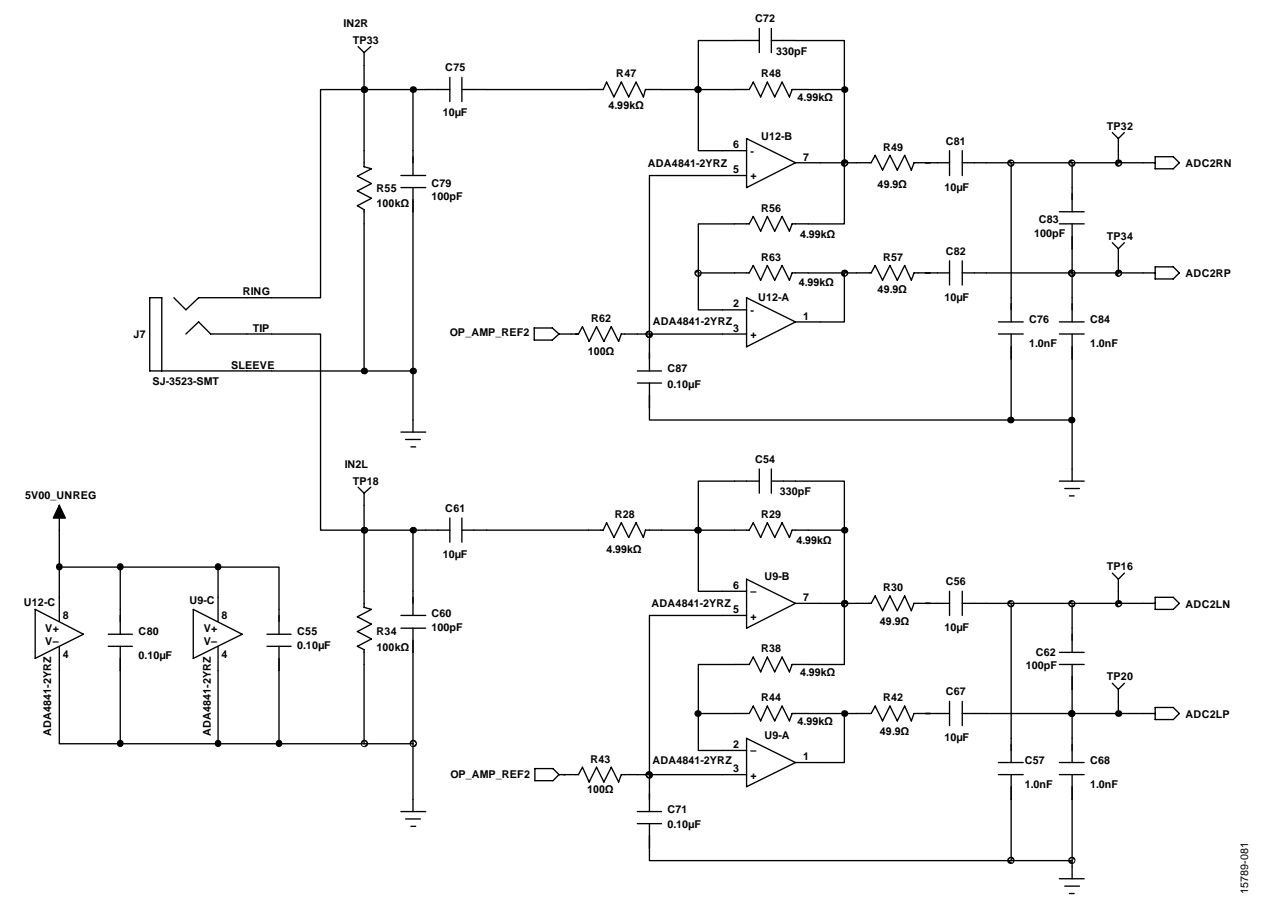

*Figure 90. Analog Input Channel 16 and Channel 17 Schematic*

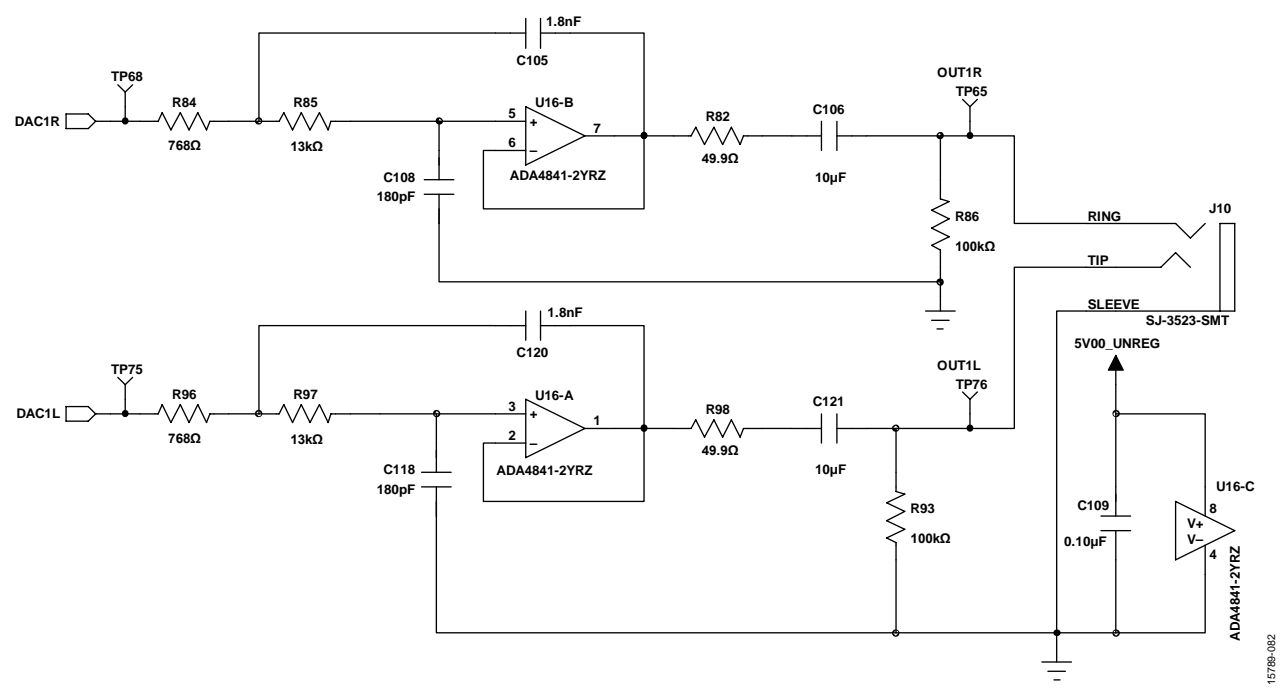

*Figure 91. Analog Output Channel 0 and Channel 1 Schematic*

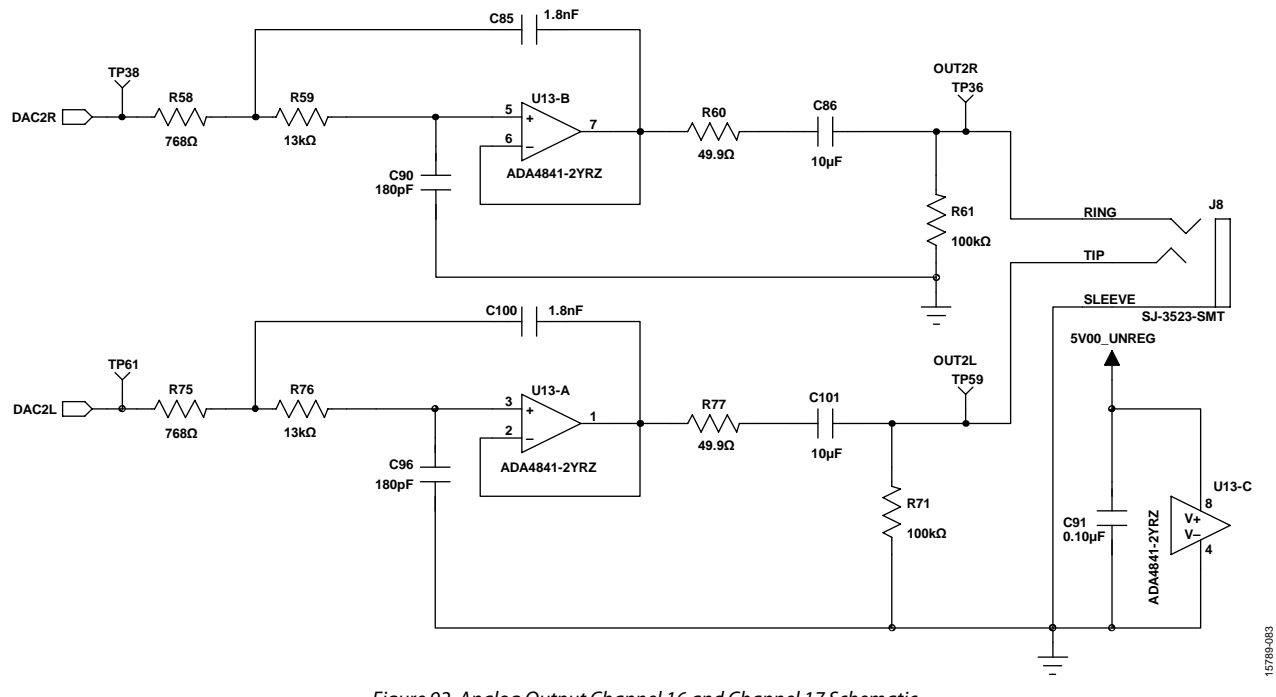

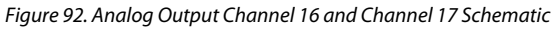

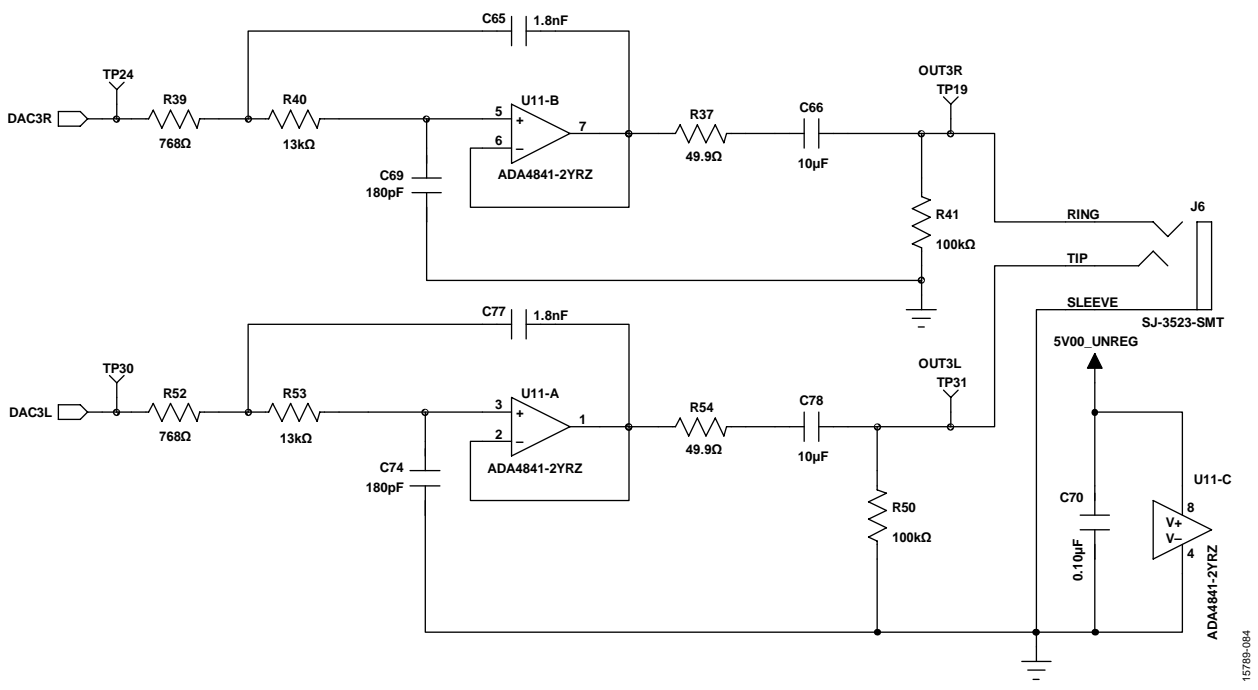

#### *Figure 93. Analog Output Channel 32 and Channel 33 Schematic*

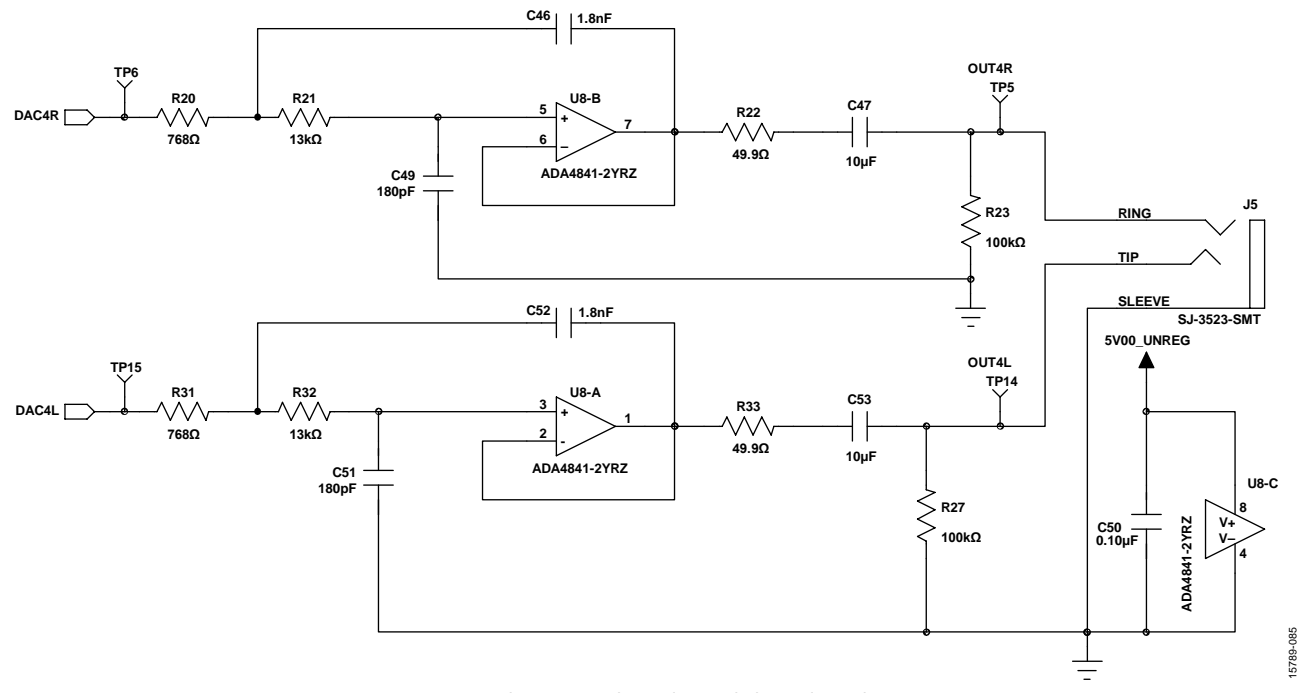

*Figure 94. Analog Output Channel 40 and Channel 41 Schematic*

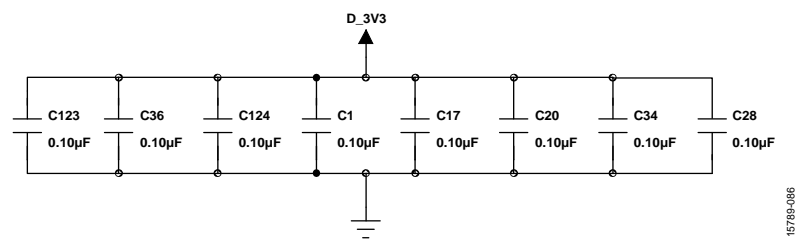

*Figure 95. Plane Decoupling Capacitors Schematic*

# [EVAL-ADAU1466Z](http://www.analog.com/EVAL-ADAU1466?doc=EVAL-ADAU1466Z-UG-1135.pdf) User Guide Valley and Control Control of the UG-1135

#### $\frac{10}{1014R}$ <br>
(Ch 40-41)<br>
(Ch 40-41)  $\begin{array}{l} \displaystyle\sum_{i=1}^{n} \sum_{j=1}^{n} \sum_{j=1}^{n}$  $\frac{(Ch \t 16-17)}{OUT2}$  $\frac{(ch 0-1)}{OUT}$  $\circledS$ ඹ  $\begin{bmatrix} 1 \\ 0 \end{bmatrix}$  $O<sub>nt100</sub>$ **PSS**<br>OUTZLO<br>OUTRO Š 00  $\bullet$ SPDIFIN<br>(USE ASRC)  $\bullet$ **EAORX SHI** TPS<br>ODAC4R **ODAC4L**<br>TP15 **O** GN P24<br>ODAC3R TP38<br>ODAC2R  $\sum_{P30}^{DMSI}$  $\sum_{\text{Test}}^{\text{Data}}$ TP68<br>ODACTR **ODACIL** Ö≅ 0 o o E  $\bullet$  $\frac{1}{2}$   $\frac{1}{2}$ es<br>Maria<br>Li **OO H** δ ä  $\begin{bmatrix} 1 & 0 \\ 0 & 0 \\ 0 & 0 \end{bmatrix}$ **SELFBOOT** ¥.  $QNO$  $\overline{\phantom{a}}$  $T = 100$ || 10081735<br>|| 113538/<br>|| 113538/<br>|| 113538/ WP6 n<br>Si  $\bullet$ **BOOK GND** ËŎ  $QNO$  $\bigodot^\text{\tiny\rm{fin}}$ Ō \*\*\*7V DC MAXIMUM INPUT VOLTAGE\*\*\*  $1012$ **NIIIIITI**  $rac{68}{1}$ **NUXADC3** 90 **NUXADC4** Ś  $[=1010]$ ន៑ 5V00\_UNREG **ADAU1466** 20 **单** MODE :  $\frac{33}{11}$ **BOS** N PORT  $-ADAU1466Z$ TP62<br>TP64  $\overline{\mathbf{s}}$  $E\bigodot_{i=1}^{15}$ ٠ı  $\mathbf{Q}$ **CONTROL PORT<br>Wedded Connected**<br>Di **PPSS GND** 161004  $\begin{bmatrix} 0 & 0 \\ 0 & 1 \end{bmatrix}$ POR<sup>-</sup> AD1938  $\bullet$  $\bullet$ **CONTROL**  $V<sub>2.0</sub>$  $\begin{array}{c} \bullet & \bullet \\ \bullet & \bullet \end{array}$ <sup>T RIN</sup><br>ADCRNOO<br>ADCRPOO<br>ADCRPOO **EOOR PPS**<br>ADCILING  $\frac{\text{V}}{\text{RMS}} = 2.1$ **NOON**  $\bullet$ ADC2LN( ADC2LP ADC2RP ADC2RN **PINOUT** RESET  $\overline{g}$ GND **EO ADS**  $16 - 17$ ) IN2R N<sub>2L</sub> **EO**  $\bullet$  $\bullet$  $0 - 1)$  $\bullet$ ËŌ ËŌ  $\overline{2}$  $\tilde{E}$ Ξ  $\overline{\mathtt{1}}$ ಐ ඹ පි ඹ  $5\bar{8}$  $\bullet$ 5789-087

*Figure 96. EVAL-ADAU1466Z Layout, Top Assembly* 

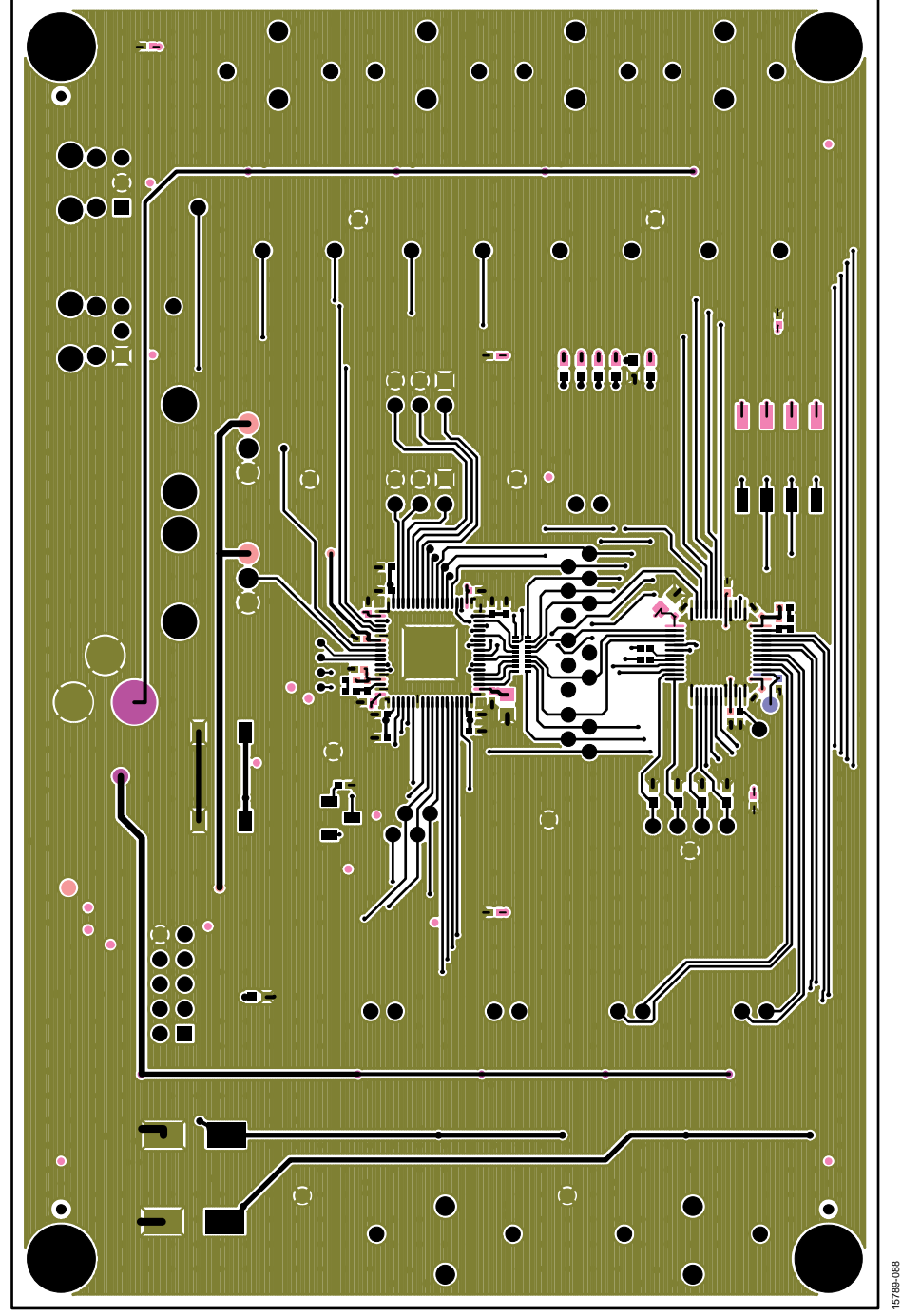

*Figure 97. EVAL-ADAU1466Z Layout, Top Copper* 

# [EVAL-ADAU1466Z](http://www.analog.com/EVAL-ADAU1466?doc=EVAL-ADAU1466Z-UG-1135.pdf) User Guide Valley and American Control Control Control Control Control Control Control Control Control Control Control Control Control Control Control Control Control Control Control Control Control Control

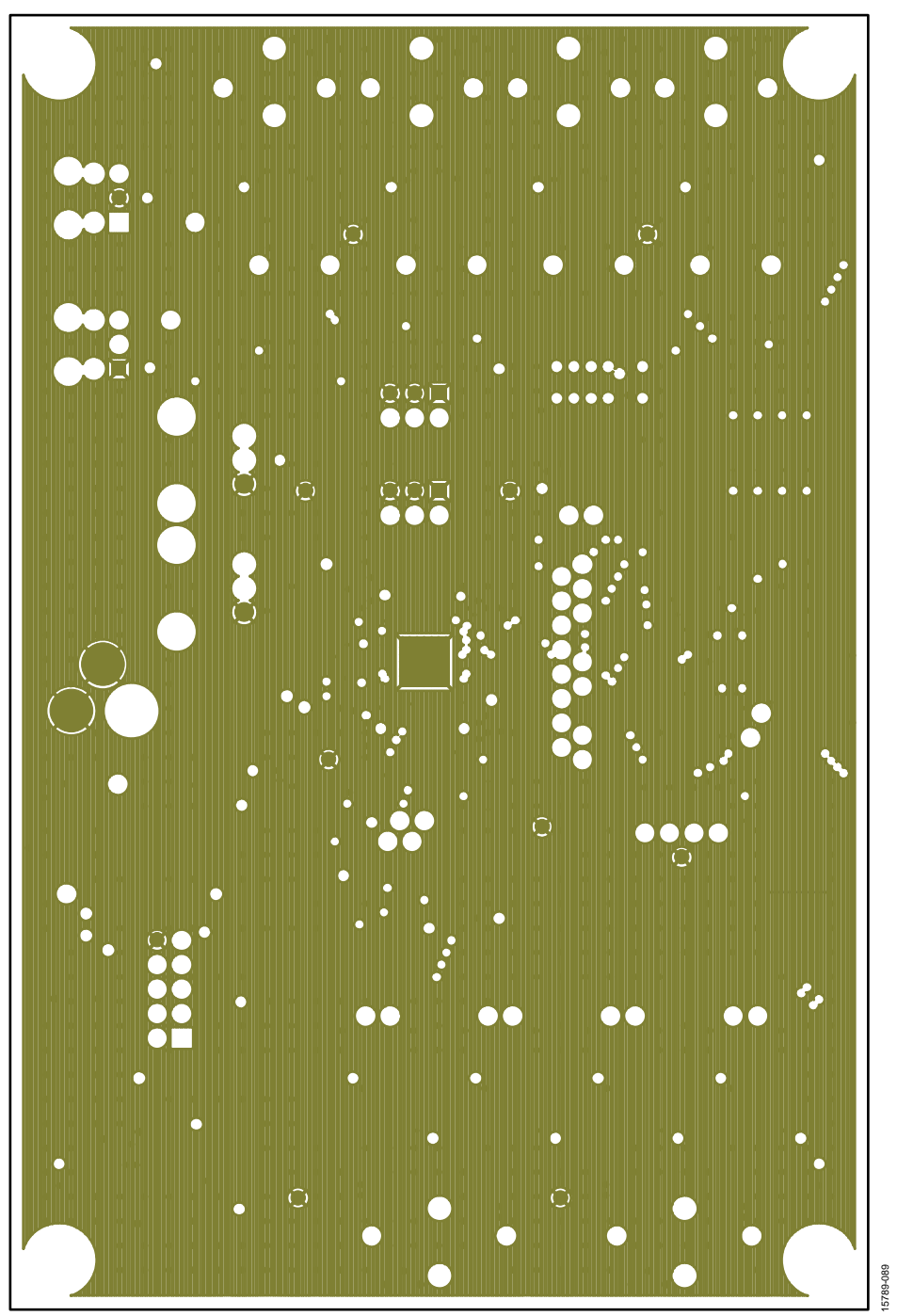

*Figure 98. EVAL-ADAU1466Z Layout, Ground Plane* 

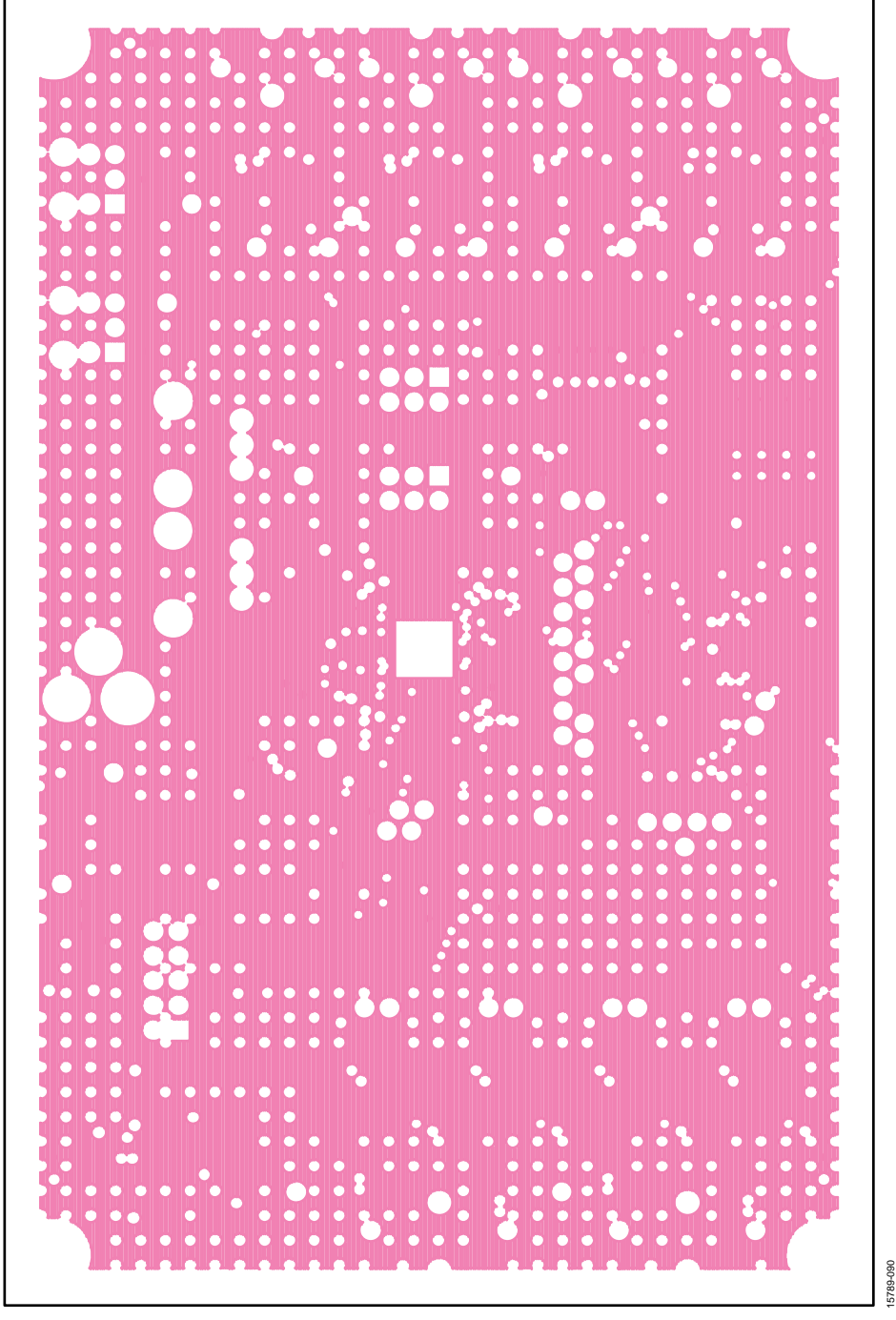

*Figure 99. EVAL-ADAU1466Z Layout, Power Plane* 

# [EVAL-ADAU1466Z](http://www.analog.com/EVAL-ADAU1466?doc=EVAL-ADAU1466Z-UG-1135.pdf) User Guide Valley and Article Valley UG-1135

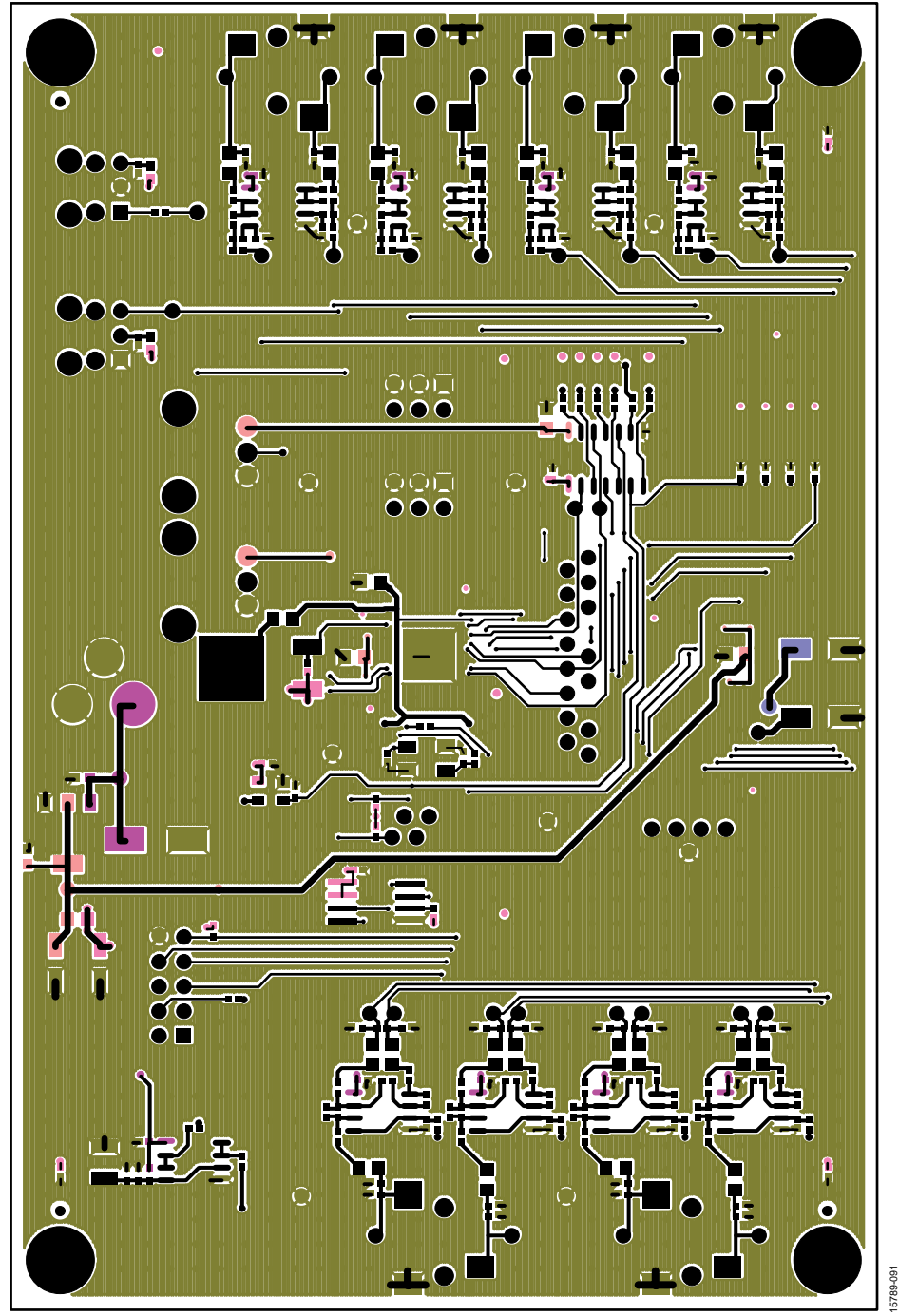

*Figure 100. EVAL-ADAU1466Z Layout, Bottom Copper* 

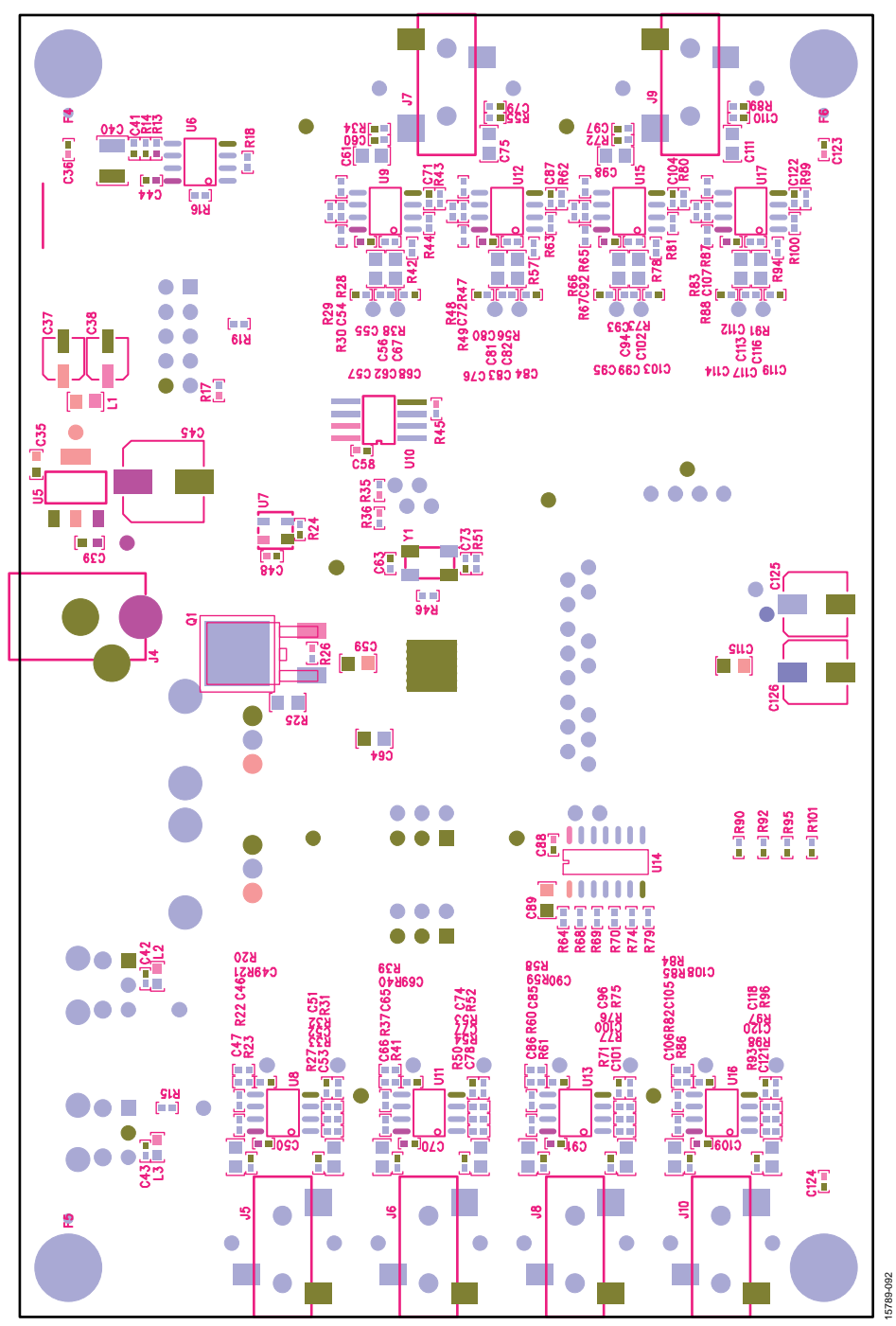

*Figure 101. EVAL-ADAU1466Z Layout, Bottom Assembly (Viewed from Below)* 

**4-LAYER CONSTRUCTION DETAIL**

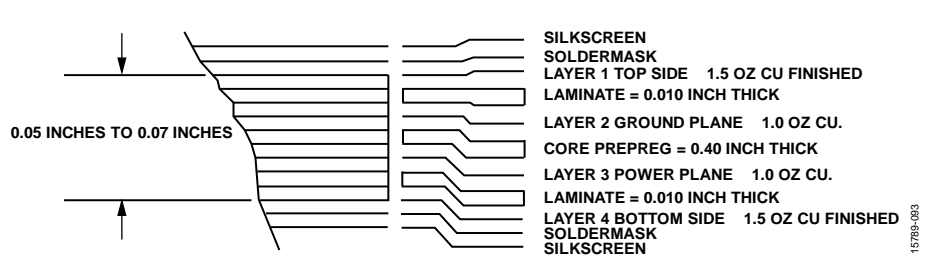

*Figure 102. Cross Section of PCB Stack Up*

## <span id="page-42-0"></span>ORDERING INFORMATION

### <span id="page-42-1"></span>**BILL OF MATERIALS**

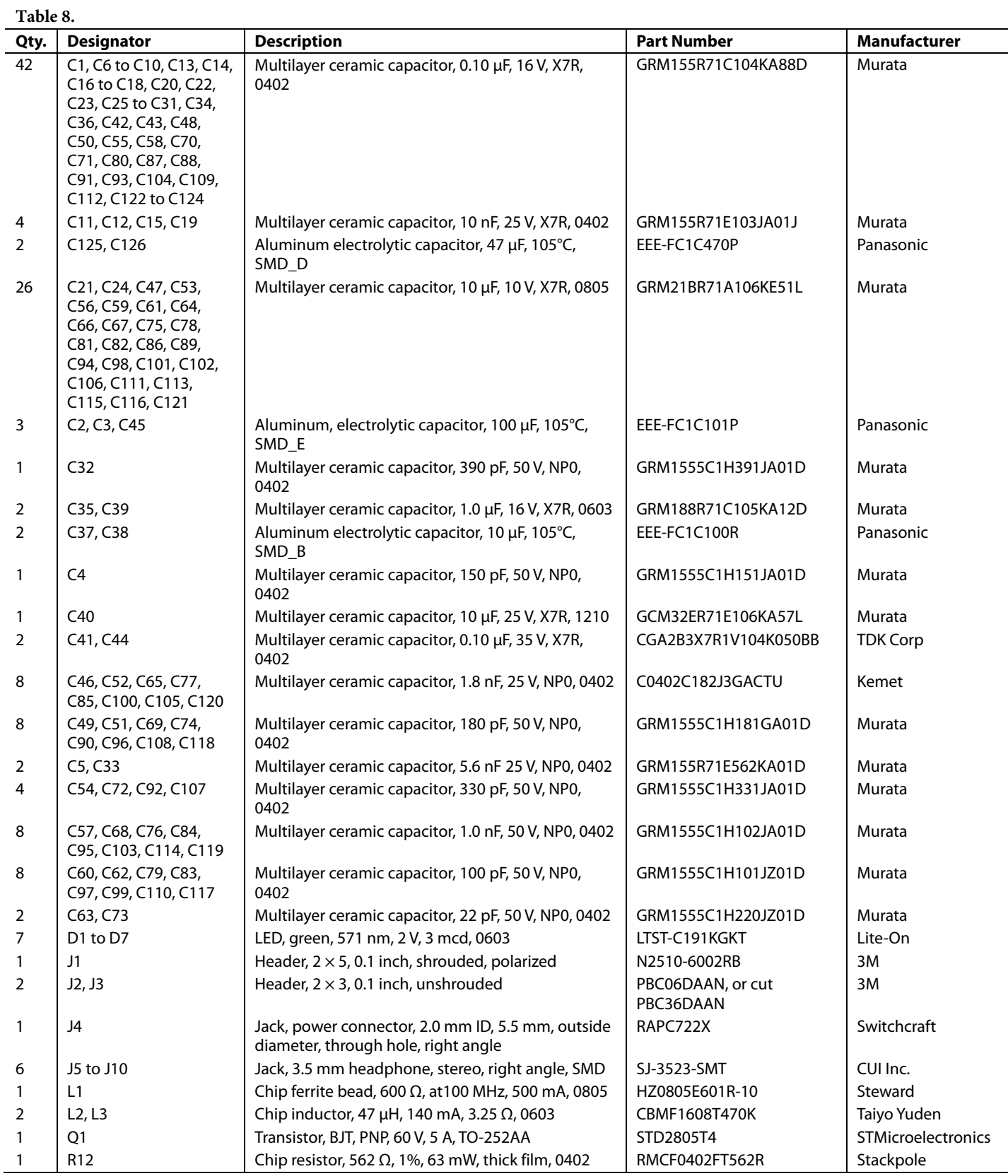

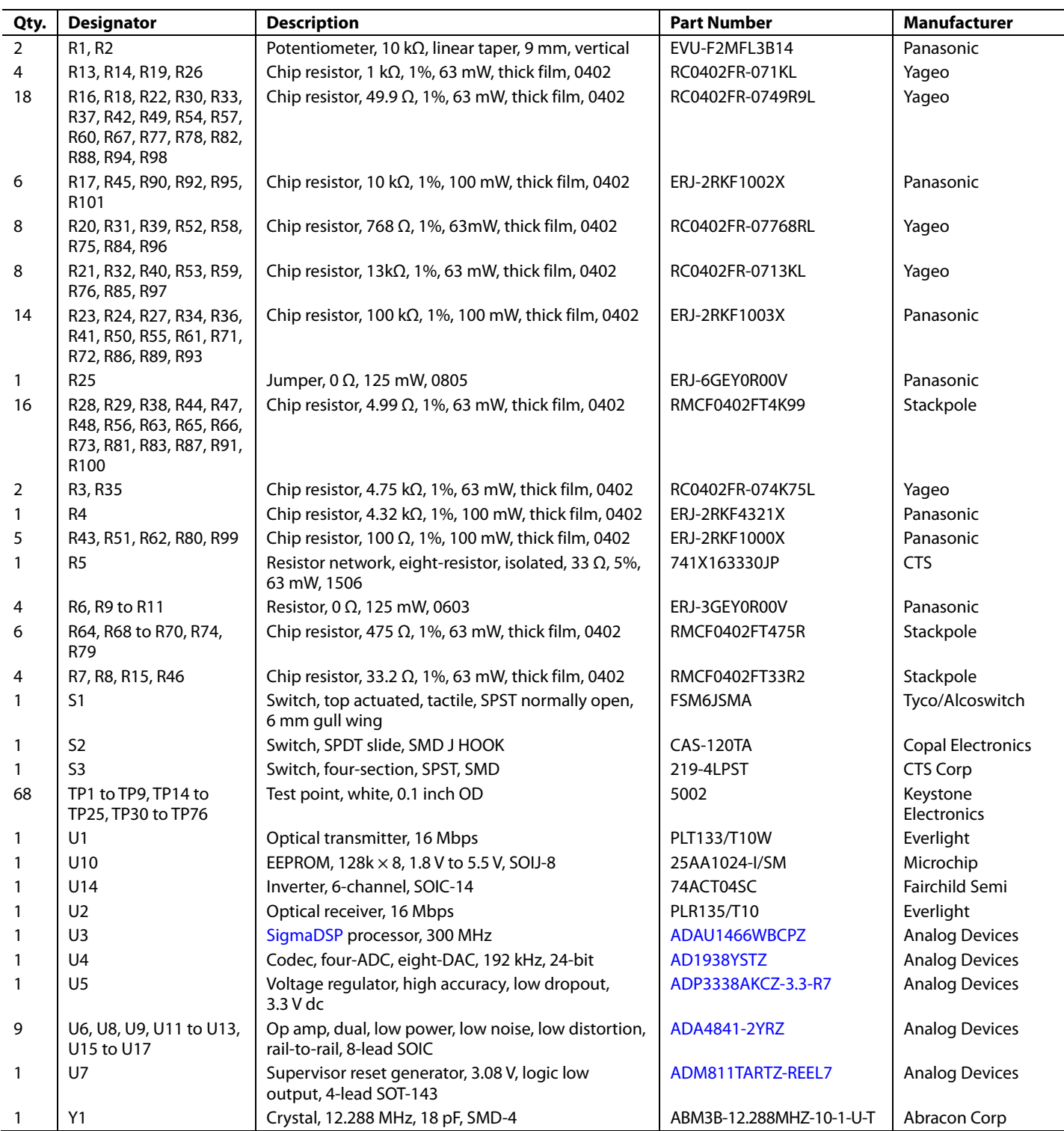

### **NOTES**

I 2 C refers to a communications protocol originally developed by Philips Semiconductors (now NXP Semiconductors).

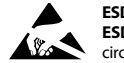

#### **ESD Caution**

**ESD (electrostatic discharge) sensitive device**. Charged devices and circuit boards can discharge without detection. Although this product features patented or proprietary protection circuitry, damage may occur on devices subjected to high energy ESD. Therefore, proper ESD precautions should be taken to avoid performance degradation or loss of functionality.

#### **Legal Terms and Conditions**

By using the evaluation board discussed herein (together with any tools, components documentation or support materials, the "Evaluation Board"), you are agreeing to be bound by the terms and conditions set forth below ("Agreement") unless you have purchased the Evaluation Board, in which case the Analog Devices Standard Terms and Conditions of Sale shall govern. Do not use the Evaluation Board until you have read and agreed to the Agreement. Your use of the Evaluation Board shall signify your acceptance of the Agreement. This Agreement is made by and between you ("Customer") and Analog Devices, Inc. ("ADI"), with its principal place of business at One Technology Way, Norwood, MA 02062, USA. Subject to the terms and conditions of the Agreement, ADI hereby grants to Customer a free, limited, personal, temporary, non-exclusive, non-sublicensable, non-transferable license to use the Evaluation Board FOR EVALUATION PURPOSES ONLY. Customer understands and agrees that the Evaluation Board is provided for the sole and exclusive purpose referenced above, and agrees not to use the Evaluation Board for any other purpose. Furthermore, the license granted is expressly made subject to the following additional limitations: Customer shall not (i) rent, lease, display, sell, transfer, assign, sublicense, or distribute the Evaluation Board; and (ii) permit any Third Party to access the Evaluation Board. As used herein, the term "Third Party" includes an entity other than ADI, Customer, their employees, affiliates and in-house consultants. The Evaluation Board is NOT sold to Customer; all rights not expressly granted herein, including ownership of the Evaluation Board, are reserved by ADI. CONFIDENTIALITY. This Agreement and the Evaluation Board shall all be considered the confidential and proprietary information of ADI. Customer may not disclose or transfer any portion of the Evaluation Board to any other party for any reason. Upon discontinuation of use of the Evaluation Board or termination of this Agreement, Customer agrees to promptly return the Evaluation Board to ADI. ADDITIONAL RESTRICTIONS. Customer may not disassemble, decompile or reverse engineer chips on the Evaluation Board. Customer shall inform ADI of any occurred damages or any modifications or alterations it makes to the Evaluation Board, including but not limited to soldering or any other activity that affects the material content of the Evaluation Board. Modifications to the Evaluation Board must comply with applicable law, including but not limited to the RoHS Directive. TERMINATION. ADI may terminate this Agreement at any time upon giving written notice to Customer. Customer agrees to return to ADI the Evaluation Board at that time. LIMITATION OF LIABILITY. THE EVALUATION BOARD PROVIDED HEREUNDER IS PROVIDED "AS IS" AND ADI MAKES NO WARRANTIES OR REPRESENTATIONS OF ANY KIND WITH<br>RESPECT TO IT. ADI SPECIFICALLY DISCLAIMS LIMITED TO, THE IMPLIED WARRANTY OF MERCHANTABILITY, TITLE, FITNESS FOR A PARTICULAR PURPOSE OR NONINFRINGEMENT OF INTELLECTUAL PROPERTY RIGHTS. IN NO EVENT WILL ADI AND ITS LICENSORS BE LIABLE FOR ANY INCIDENTAL, SPECIAL, INDIRECT, OR CONSEQUENTIAL DAMAGES RESULTING FROM CUSTOMER'S POSSESSION OR USE OF THE EVALUATION BOARD, INCLUDING BUT NOT LIMITED TO LOST PROFITS, DELAY COSTS, LABOR COSTS OR LOSS OF GOODWILL. ADI'S TOTAL LIABILITY FROM ANY AND ALL CAUSES SHALL BE LIMITED TO THE AMOUNT OF ONE HUNDRED US DOLLARS (\$100.00). EXPORT. Customer agrees that it will not directly or indirectly export the Evaluation Board to another country, and that it will comply with all applicable United States federal laws and regulations relating to<br>exports. GO regarding this Agreement will be heard in the state or federal courts having jurisdiction in Suffolk County, Massachusetts, and Customer hereby submits to the personal jurisdiction and venue of such courts. The United Nations Convention on Contracts for the International Sale of Goods shall not apply to this Agreement and is expressly disclaimed.

**©2017 Analog Devices, Inc. All rights reserved. Trademarks and registered trademarks are the property of their respective owners. UG15789-0-8/17(0)** 

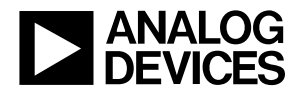

www.analog.com